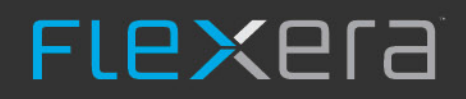

# **FlexNet Code Insight 2019 R2**

Plugins Guide

# **Legal Information**

**Book Name:** FlexNet Code Insight R2 Plugins Guide **Part Number:** FNCI-2019R2-PG00

**Product Release Date:** July 2019

## **Copyright Notice**

#### Copyright © 2019 Flexera

This publication contains proprietary and confidential information and creative works owned by Flexera and its licensors, if any. Any use, copying, publication, distribution, display, modification, or transmission of such publication in whole or in part in any form or by any means without the prior express written permission of Flexera is strictly prohibited. Except where expressly provided by Flexera in writing, possession of this publication shall not be construed to confer any license or rights under any Flexera intellectual property rights, whether by estoppel, implication, or otherwise.

All copies of the technology and related information, if allowed by Flexera, must display this notice of copyright and ownership in full.

FlexNet Code Insight incorporates software developed by others and redistributed according to license agreements. Copyright notices and licenses for these external libraries are provided in a supplementary document that accompanies this one.

### **Intellectual Property**

For a list of trademarks and patents that are owned by Flexera, see [https://www.flexerasoftware.com/legal/intellectual-property.html.](https://www.flexerasoftware.com/legal/intellectual-property.html) All other brand and product names mentioned in Flexera products, product documentation, and marketing materials are the trademarks and registered trademarks of their respective owners.

### **Restricted Rights Legend**

The Software is commercial computer software. If the user or licensee of the Software is an agency, department, or other entity of the United States Government, the use, duplication, reproduction, release, modification, disclosure, or transfer of the Software, or any related documentation of any kind, including technical data and manuals, is restricted by a license agreement or by the terms of this Agreement in accordance with Federal Acquisition Regulation 12.212 for civilian purposes and Defense Federal Acquisition Regulation Supplement 227.7202 for military purposes. The Software was developed fully at private expense. All other use is prohibited.

## **Contents**

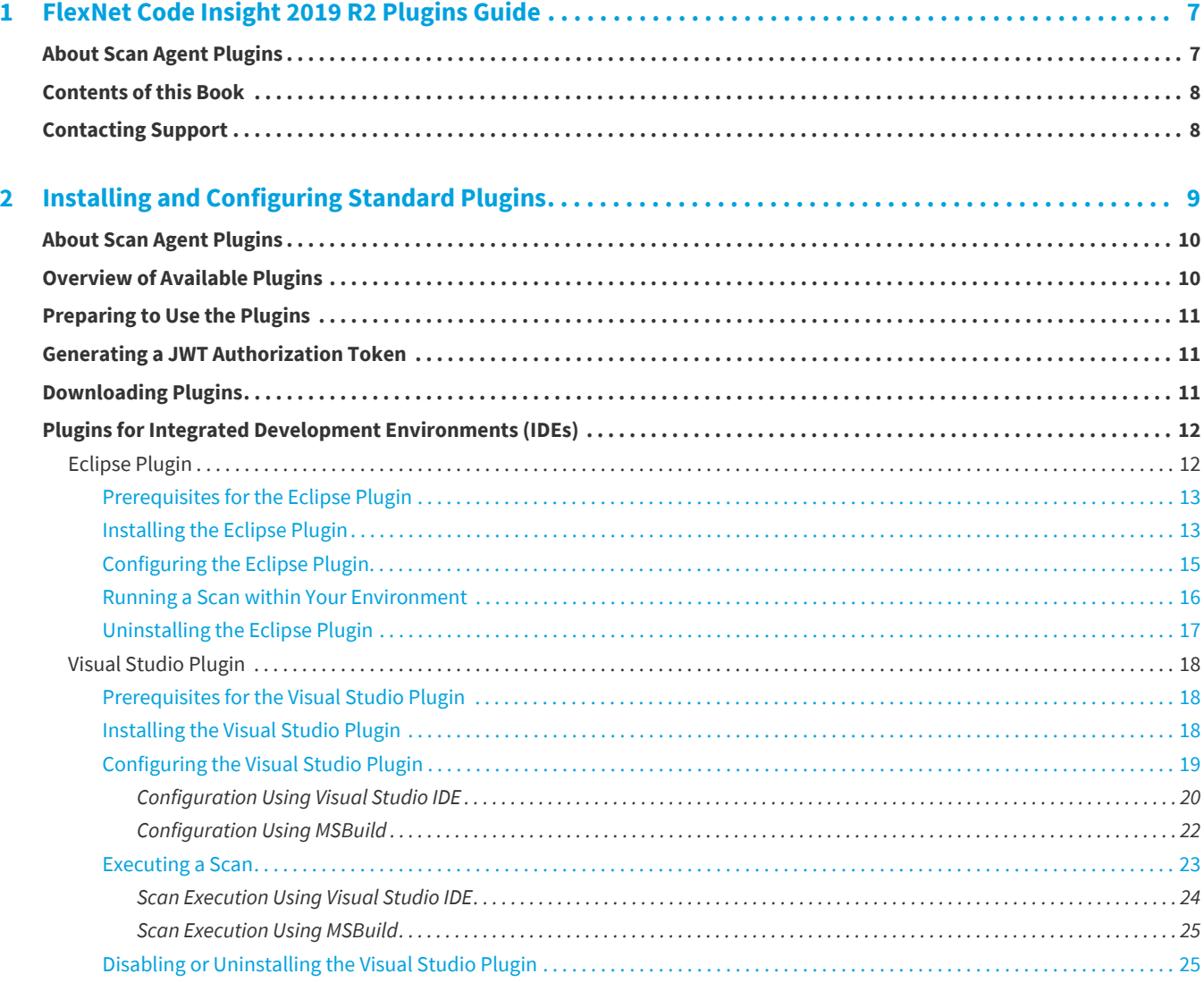

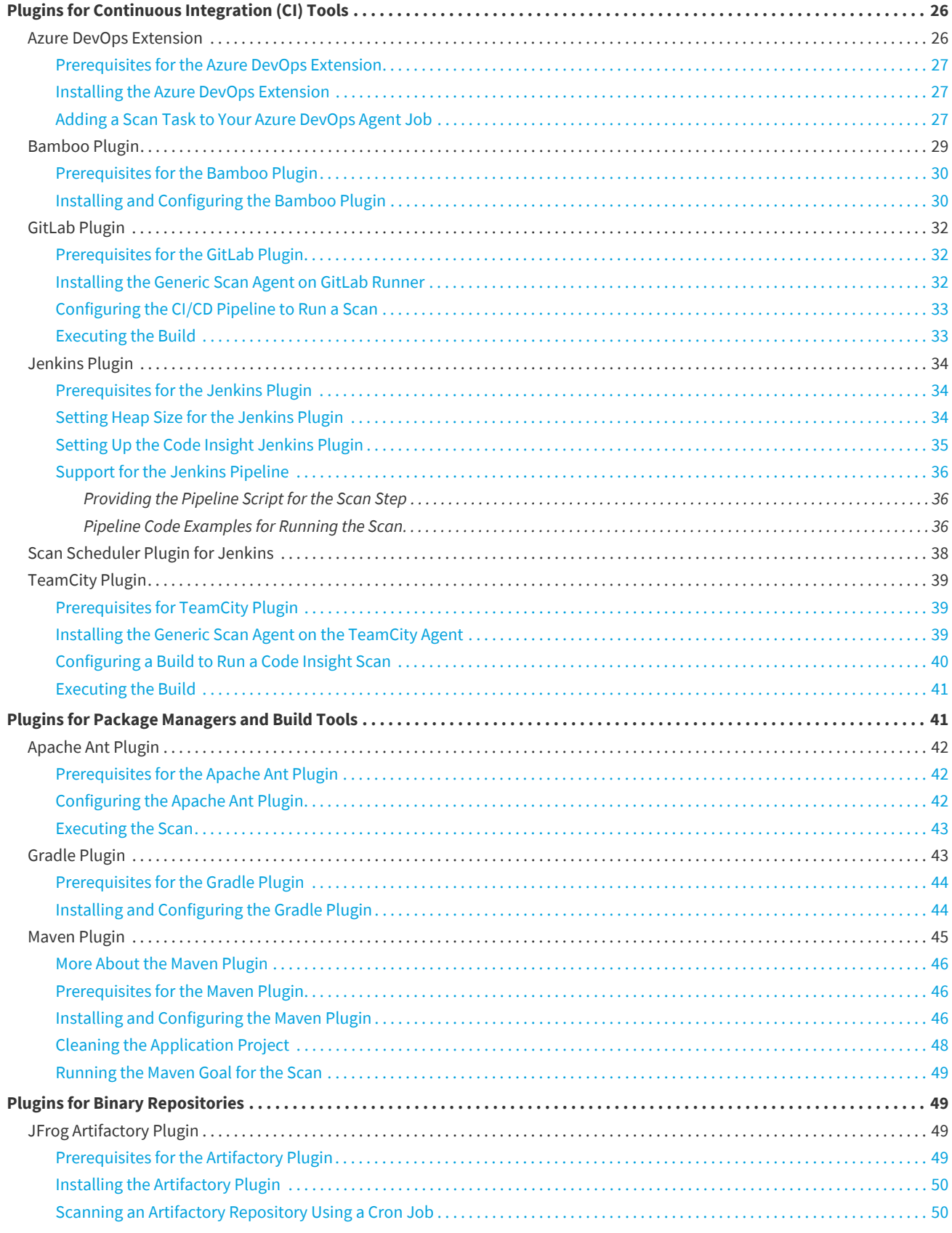

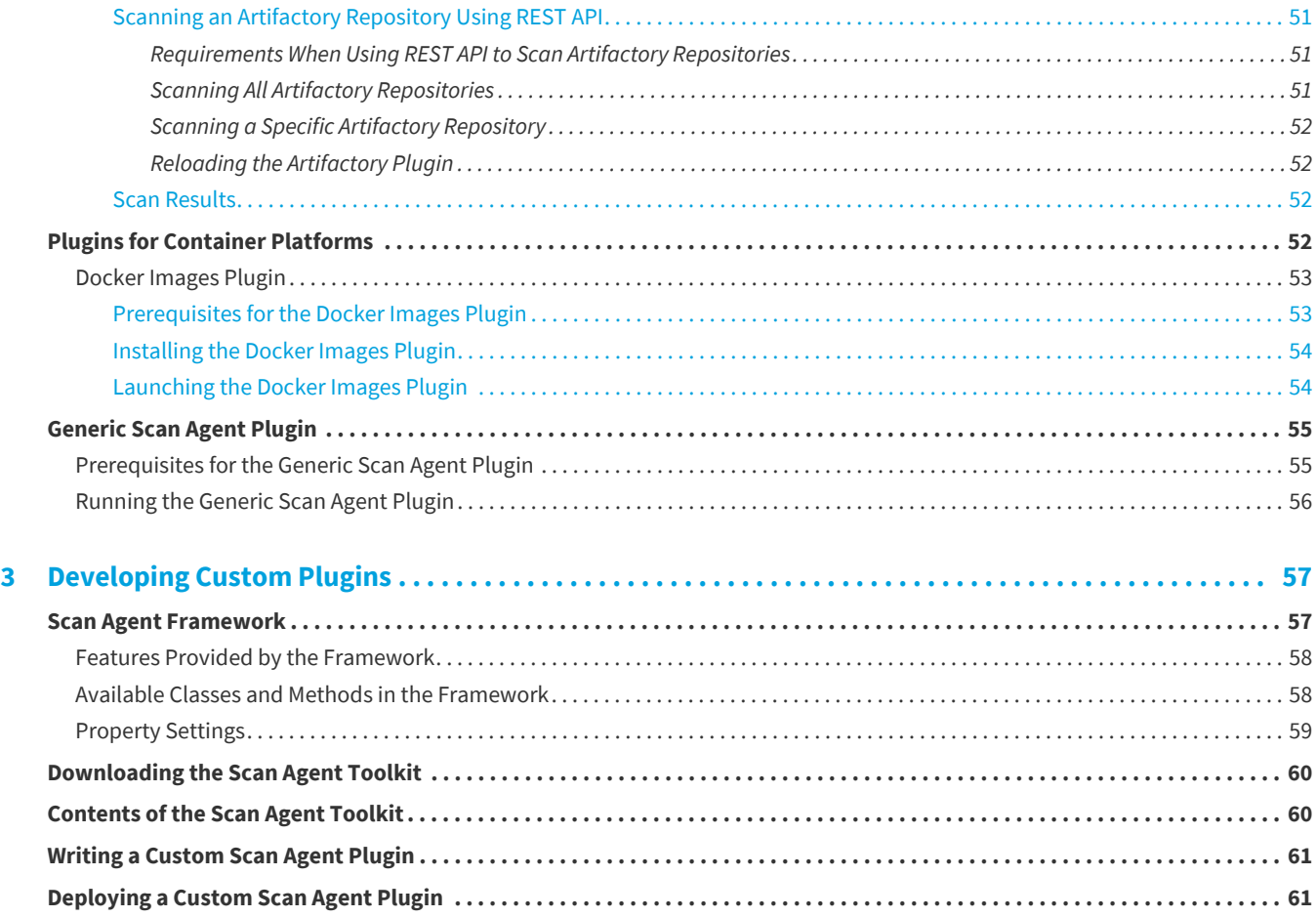

**Contents**

**1**

# <span id="page-6-0"></span>**FlexNet Code Insight 2019 R2 Plugins Guide**

FlexNet Code Insight empowers organizations to take control of and manage their use of open source software (OSS) and other third-party components. It helps development, legal, and security teams use automation to create a formal OSS strategy that balances business benefits and risk management.

The *FlexNet Code Insight Plugins Guide* describes how to install and configure a Code Insight standard scan agent plugin (or develop your own custom plugin) in your development environment to scan your codebases for OSS and third-party components.

This chapter covers the following information:

- **•** [About Scan Agent Plugins](#page-6-1)
- **•** [Contents of this Book](#page-7-0)
- **•** [Contacting Support](#page-7-1)

## <span id="page-6-1"></span>**About Scan Agent Plugins**

FlexNet Code Insight supports a *scan agent plugin*, which is installed in your development environment to perform scans on a codebase as part of your software development process. This type of scan is an alternative to the scans performed by the Code Insight scan server on codebases that are uploaded to that server. (The process to upload a codebase to the scan server is described in *FlexNet Code Insight User Guide*.)

The scan agent plugin determines the appropriate codebase to be scanned within the context of an Engineering application (such as an IDE, source management, artifact repository, CI, build, testing, or installation application). The plugin then invokes a scan as part of the build process and sends the results back to Code Insight as published inventory awaiting review, management, and remediation. As with published inventory produced by the Code Insight scan server, published inventory produced by a scan agent plugin can be automatically reviewed by license or security policies during the scan and, for inventory not reviewed by policy, can be reviewed manually by legal or security experts. Security alerts with corresponding email notifications will be generated for any inventory item with new security vulnerabilities.

Code Insight offers a set of standard scan agent plugins that are pre-built and can be deployed immediately. It also provides a generic scan agent plugin (also pre-built) that can be used as a standalone scan agent to scan arbitrary file systems or that can be integrated with certain Engineering applications for automatic code scanning.

Additionally, Code Insight offers a Scan Agent toolkit that enables you to create a custom scan agent plugin that integrates with your development ecosystem.

## <span id="page-7-0"></span>**Contents of this Book**

The *FlexNet Code Insight Plugins Guide* includes the following sections.

**Table 1-1 •** FlexNet Code Insight Plugins Guide

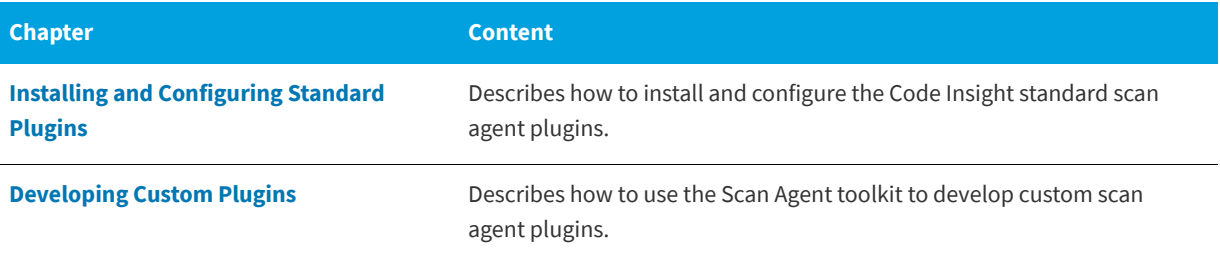

## <span id="page-7-1"></span>**Contacting Support**

If you need further support, submit your questions through our online **Customer Community** portal:

<https://flexeracommunity.force.com/customer/>

If you do not have a login to the Customer Community, you can request one on the **Login Request** page of our site:

<https://flexeracommunity.force.com/customer/CCLoginRequest>

If you are unable to use the steps above, please visit the following site for other options to reach out to Flexera Support:

<https://flexeracommunity.force.com/customer/CCContactSupport>

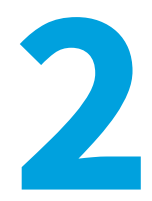

# <span id="page-8-1"></span><span id="page-8-0"></span>**Installing and Configuring Standard Plugins**

FlexNet Code Insight supports *scan agent plugins*, which are installed in development environments to perform scans on codebases as part of the software development process. These remote scans are alternatives to the scans performed by the Code Insight scan server on codebases that are uploaded to that server, as described in the *FlexNet Code Insight User Guide*.

The following sections discuss the downloading, installation, and configuration of the plugins available for various types of build environments:

- **•** [About Scan Agent Plugins](#page-9-0)
- **•** [Overview of Available Plugins](#page-9-1)
- **•** [Preparing to Use the Plugins](#page-10-0)
- **•** [Generating a JWT Authorization Token](#page-10-1)
- **•** [Downloading Plugins](#page-10-2)
- **•** [Plugins for Integrated Development Environments \(IDEs\)](#page-11-0)
- **•** [Plugins for Continuous Integration \(CI\) Tools](#page-25-0)
- **•** [Plugins for Package Managers and Build Tools](#page-40-1)
- **•** [Plugins for Binary Repositories](#page-48-1)
- **•** [Plugins for Container Platforms](#page-51-3)
- **•** [Generic Scan Agent Plugin](#page-54-0)

## <span id="page-9-0"></span>**About Scan Agent Plugins**

Once a FlexNet Code Insight scan agent plugin is installed and the scan is configured as part of your build process, the scan agent, when run, collects and sends the scan results back to Code Insight server as published inventory awaiting review, management, and remediation through Code Insight user interface. As with published inventory generated by the Code Insight scan server, published inventory generated by a scan agent plugin can be automatically reviewed by license or security policies as part of the scan and, for inventory not reviewed by policy, can be reviewed manually by legal or security experts. Security alerts with corresponding email notifications will be generated for any inventory item with new security vulnerabilities.

## <span id="page-9-1"></span>**Overview of Available Plugins**

FlexNet Code Insight provides the following plugins that enable data (codebase files) on remote servers to be scanned:

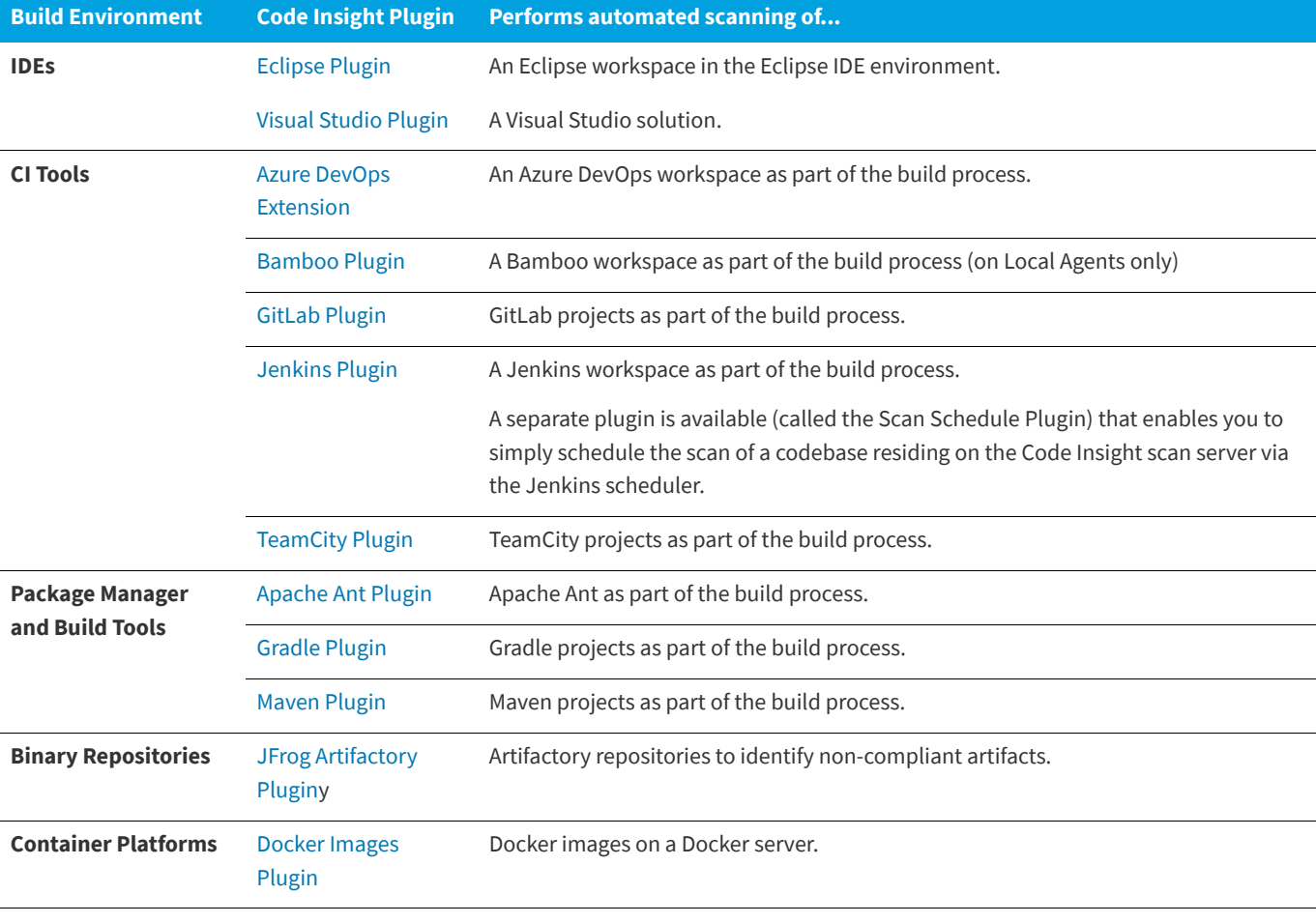

**Table 2-1 •** Overview of the Standard Plugins

Additionally, a generic scan agent plugin is available with Code Insight that enables you to scan arbitrary file systems of your choice. It also easily integrates with certain Engineering systems, such as TeamCity and GitLab, to perform scans as part of a build process or can serve as an example for developing your own scan agent plugin (as described in the chapter [Developing Custom Plugins \)](#page-56-2).

All the scan agent plugins send results to FlexNet Code Insight for inventory review, management, remediation, and security alerting.

## <span id="page-10-0"></span>**Preparing to Use the Plugins**

Before configuring and using the scan agent plugins, complete the following tasks:

- **•** Ensure that the FlexNet Code Insight server is installed and running, as described in the *FlexNet Code Insight Installation & Configuration Guide*. (Take note of the server's URL, as you will need this information to configure the plugin to access the server.)
- **•** Generate a JSON Web Token (JWT) for a user registered on the FlexNet Code Insight server. See [Generating a JWT](#page-10-1)  [Authorization Token](#page-10-1) for details.
- **•** Create a project of the type **Inventory Only** on the FlexNet Code Insight server. See "Creating a Project" in the *FlexNet Code Insight User Guide* for details.

## <span id="page-10-1"></span>**Generating a JWT Authorization Token**

FlexNet Code Insight uses a JSON Web Token (JWT) to authorize user access to the public REST API. Several of the scan agent plugins make use of the REST API, so they require a JWT. The following procedure explains how to generate and specify a JWT for Code Insight.

*Task To generate a JWT authorization token, do the following:*

- **1.** Log into FlexNet Code Insight.
- **2.** Open the **Admin** menu and select **Preferences**. The **Preferences** page appears.
- **3.** In the **AUTH Tokens** pane, select to create a new JWT or copy an existing one:
	- **•** To copy an existing JWT, select the token from the list, and click the **clipboard** icon ( ) found in the **Actions** column. A dialog is displayed, requesting that you to click the **Select Token Text** button and press CTRL-C to copy token text to the clipboard.
	- **•** To create a new JWT, click **Add Token**. The **Add Token** dialog is displayed, requesting that you enter a name for the new token and specify an expiration date (or choose **Never Expires**). Then click **Save**.
- **4.** Copy the new token string, and paste it into the **Token** field on the **FlexNet Code Insight Scan** dialog to configure the desired scan agent plugin (Jenkins, Bamboo, and so forth).

## <span id="page-10-2"></span>**Downloading Plugins**

The scan agent plugins are provided in a .zip file that is not included with the Code Insight installation. You can access the plugins .zip file from the Flexera Customer Community page. The following procedure assumes you have a login and password to access the Customer Community page at [https://flexeracommunity.force.com/customer/.](https://flexeracommunity.force.com/customer/)

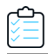

#### *Task To download the plugin zip file, do the following:*

**1.** Log into the Flexera Customer Community page:

<https://flexeracommunity.force.com/customer/>

- **2.** Click **Downloads**.
- **3.** Click the **Access** button under **FlexNet Code Insight**. The Product and License Center page appears.
- **4.** Select **FlexNet Code Insight** from the **Your Downloads** list.
- **5.** Select the version of FlexNet Code Insight from the list. The **Downloads** page appears.
- **6.** Download the CodeInsight*version*Plugins.zip file.
- **7.** When the download finishes, extract and copy the desired plugin subfolder to your build environment (or the location that this document might specify for a particular plugin):
	- **•** For a standard scan agent plugin (such as Ant, Artifactory, Bamboo, Docker, Gradle, Jenkins, Maven, and others), extract the subfolder that identifies the plugin (such as code-insight-docker-images-plugin for the Docker Images plugin).
	- **•** For the Code Insight generic scan agent plugin (required for Team City or GitLab scans), extract the subfolder code-insight-agent-sdk-generic-plugin. This plugin can also be used to scan arbitrary files or can serve as a basis for developing custom scan agent plugins.

Ensure that you copy the entire subfolder to your build location, so you have all necessary files to implement the plugin.

## <span id="page-11-0"></span>**Plugins for Integrated Development Environments (IDEs)**

Currently, FlexNet Code Insight support for scan integration with an integrated development environment (IDE) includes the following:

- **•** [Eclipse Plugin](#page-11-1)
- **•** [Visual Studio Plugin](#page-17-0)

## <span id="page-11-1"></span>**Eclipse Plugin**

The Eclipse plugin enables development teams to perform Code Insight scans within their Eclipse IDE environment. The scan results are automatically sent to the Code Insight server for inventory review, management, remediation, and security-alerting through the Code Insight user interface.

To enable this functionality, you need to install the Eclipse plugin and configure it for your Eclipse project:

- **•** [Prerequisites for the Eclipse Plugin](#page-12-0)
- **•** [Installing the Eclipse Plugin](#page-12-1)
- **•** [Configuring the Eclipse Plugin](#page-14-0)
- **•** [Running a Scan within Your Environment](#page-15-0)
- **•** [Uninstalling the Eclipse Plugin](#page-16-0)

### <span id="page-12-0"></span>**Prerequisites for the Eclipse Plugin**

Before you can install and configure the FlexNet Code Insight plugin for Eclipse, perform the required tasks described in [Preparing to Use the Plugins](#page-10-0) for details.

#### <span id="page-12-1"></span>**Installing the Eclipse Plugin**

Once you have ensured that the prerequisites are met, use this procedure to install the Eclipse plugin in your Eclipse environment.

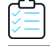

#### *Task To install the Eclipse plugin, do the following:*

- **1.** Ensure that you have extracted the code-insight-eclipse-scan folder from the CodeInsight*version*Plugins.zip file and have placed it in a location accessible to your environment. For more information, see [Downloading Plugins.](#page-10-2)
- **2.** Open Eclipse, and select **Help | Install New Software**.

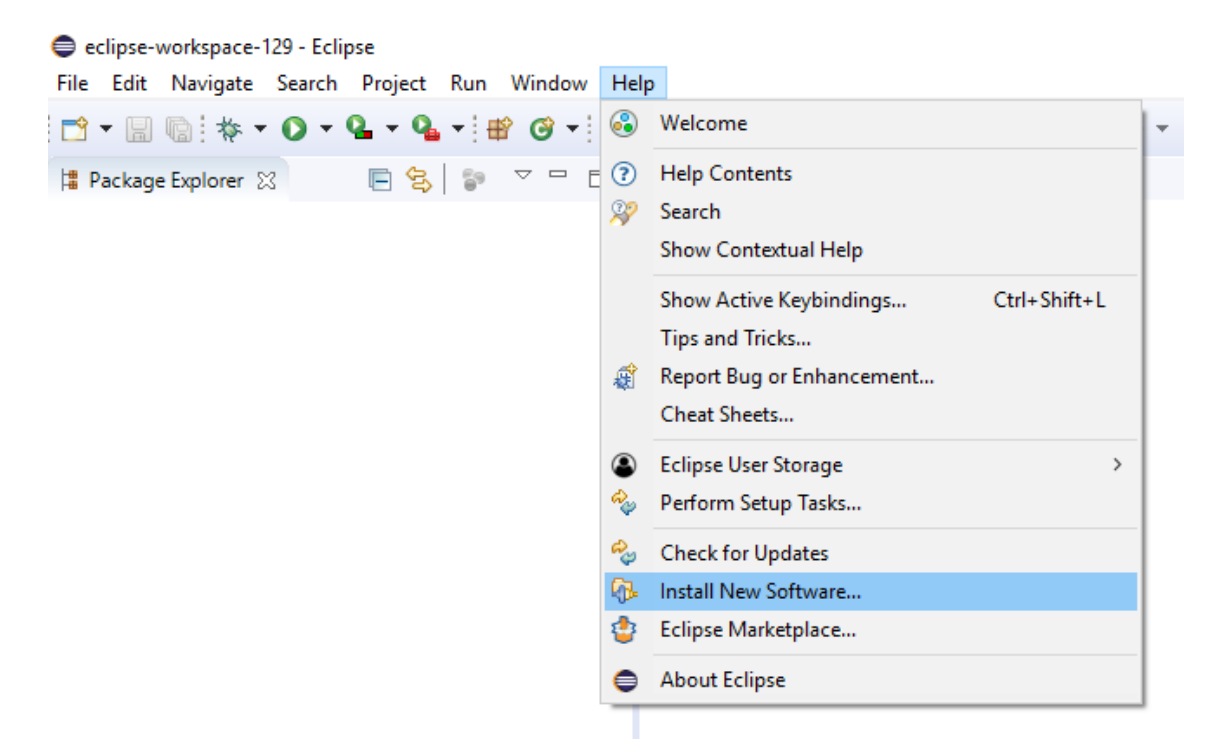

**3.** On the **Available Software** window, click the **Add** to display the **Add Repository** popup:

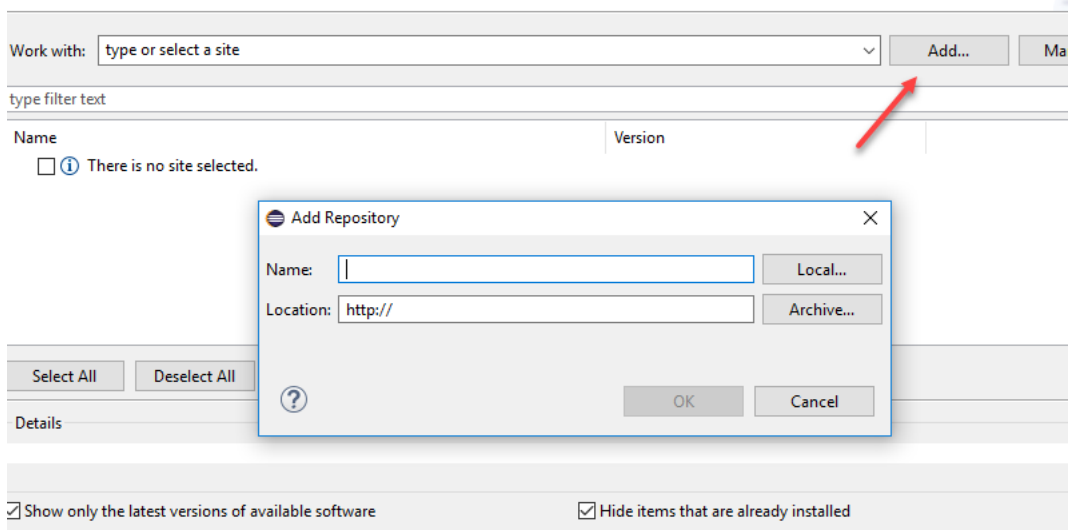

- **4.** On the popup, click **Archive**.
- **5.** Browse to the code-insight-eclipse-scan/code-insight-eclipse-scan.zip file, select it, and click **Open**. Then click **OK**.

The **Available Software** window is redisplayed, showing the plugin information you selected:

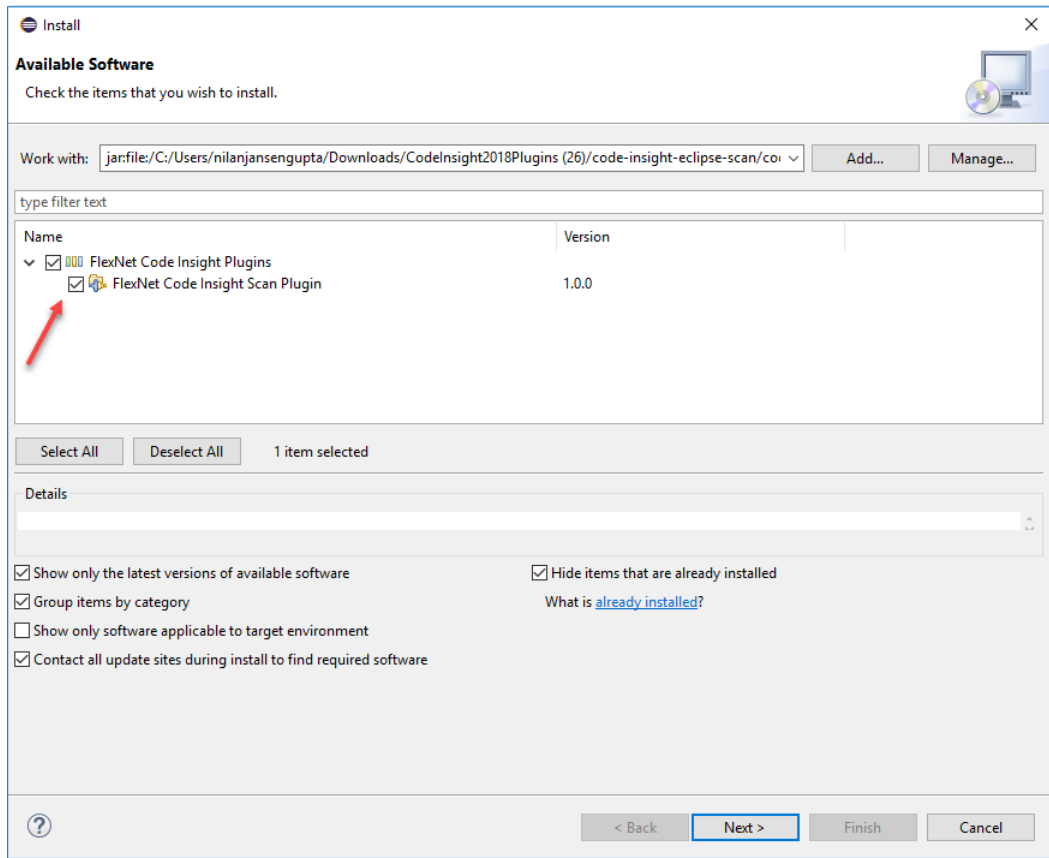

**6.** Click the checkbox next to the **FlexNet Code Insight Scan Plugin** entry, and click **Next**. The **Install Details** window is displayed, listing the plugin you are preparing to install.

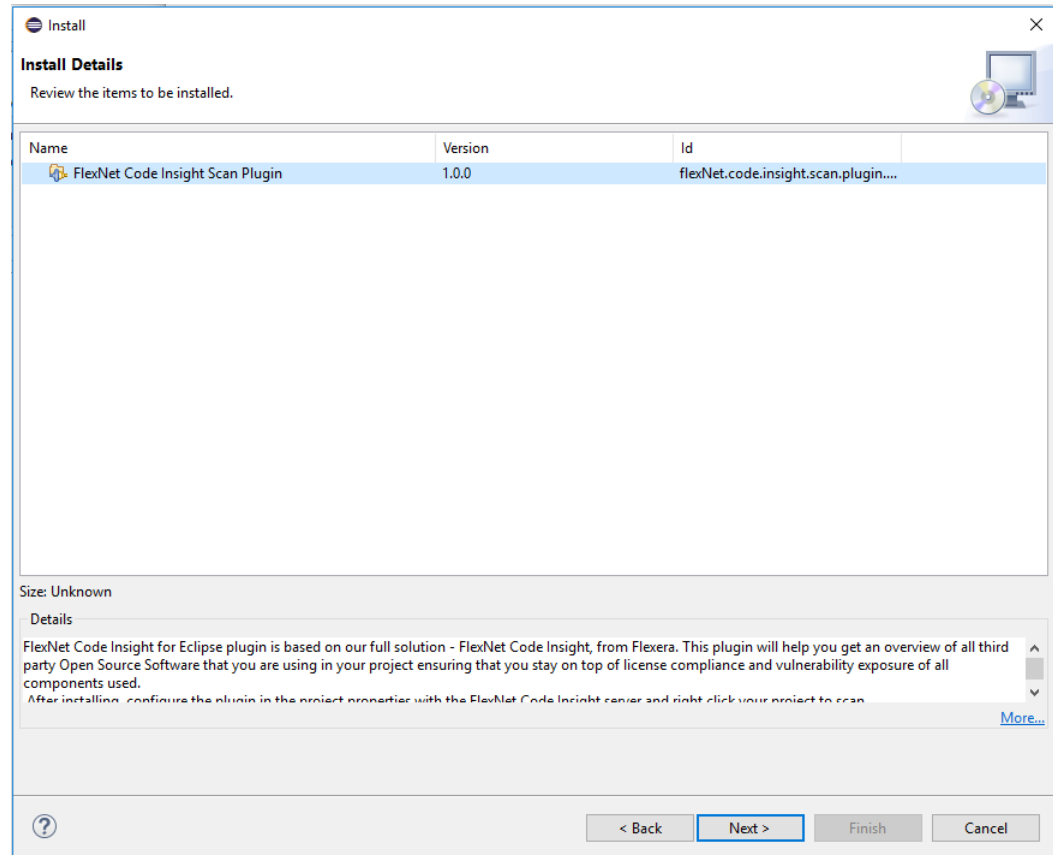

- **7.** Click **Next** to display the **Review Licenses** window.
- **8.** Accept the license agreement terms, and click **Finish**.
- **9.** When the installation is completed, restart Eclipse.

#### <span id="page-14-0"></span>**Configuring the Eclipse Plugin**

Once you have installed the Eclipse plugin and have restarted Eclipse, follow this procedure to configure the plugin to perform codebase scans on your project in Eclipse.

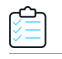

#### *Task To configure the Eclipse plugin, do the following:*

- **1.** In Eclipse, select the project whose codebase you want to scan, right-click the project entry, and select **Properties**.
- **2.** On the **Properties** window for your project, select **FlexNet Code Insight** in the left pane to display the properties needed for a Code Insight scan.

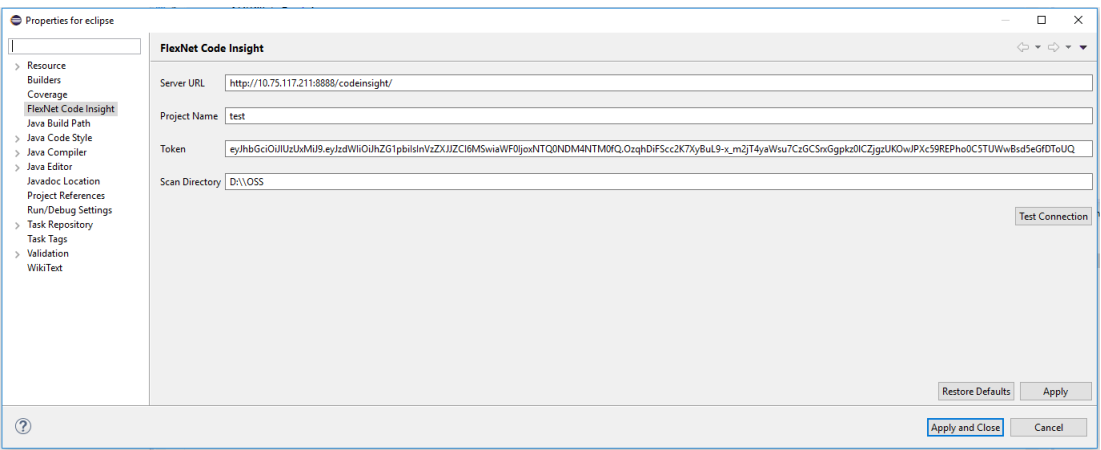

**3.** In the **Properties** window for your project, provide the following property values:

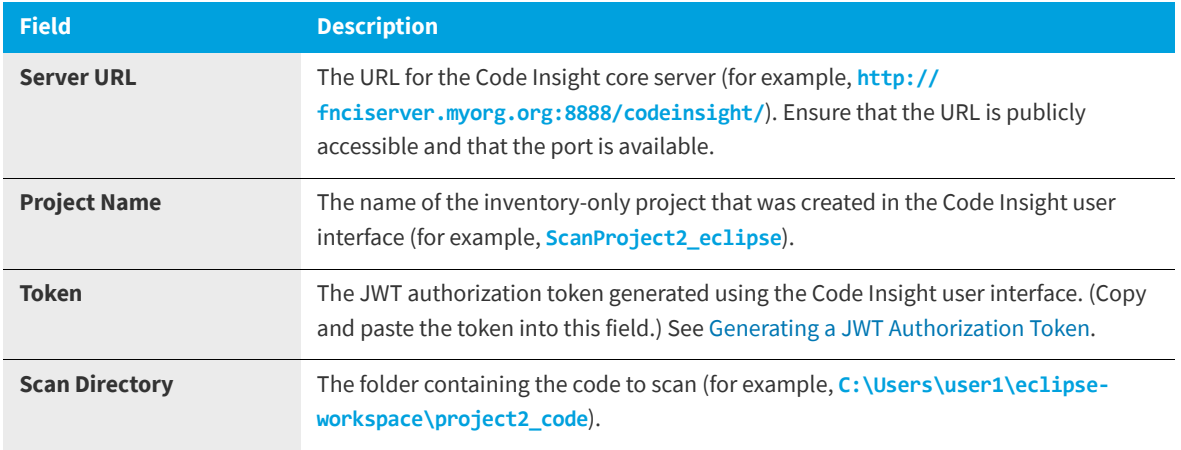

- **4.** Click **Test Connection** to ensure you can connect to the FlexNet Code Insight server. A message box is displayed, indicating whether the test is successful. If the test is unsuccessful, adjust the property values as needed and retest the connection.
- **5.** When the plugin has been properly configured, click **Apply and Close**.

### <span id="page-15-0"></span>**Running a Scan within Your Environment**

Once the Eclipse plugin has been properly configured, you can invoke a scan on your codebase.

¢

#### *Task To run a scan on your codebase, do the following:*

**1.** In Eclipse, select the project whose codebase you want to scan, right-click the project entry, and select **FlexNet Code Insight | Scan Project**. The FlexNet Code Insight scan window is opened, enabling you to keep track of the scan progress:

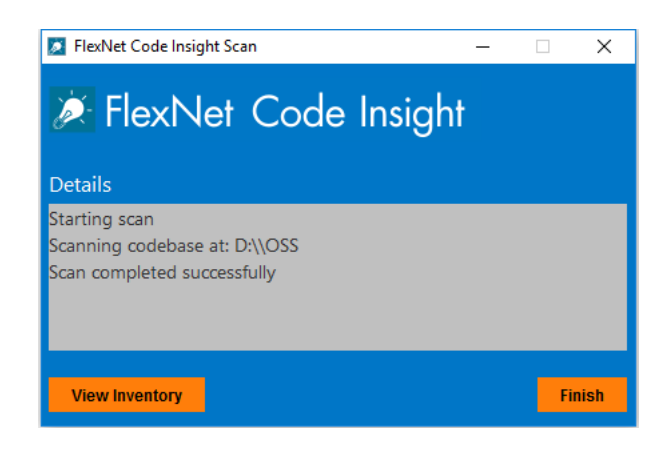

- **2.** When the scan completes, do one of the following:
	- **•** Click **Finish** to close the FlexNet Code Insight scan window.
	- **•** Click **View Inventory** to connect to Code Insight, which opens to the **Project Inventory** tab for the inventoryonly project created for the scan. From here you can review, manage, and remediate the inventory resulting from the scan. For further instructions, refer to "Reviewing Published Inventory" in the "Using FlexNet Code Insight" chapter in the *FlexNet Code Insight User Guide*.

### <span id="page-16-0"></span>**Uninstalling the Eclipse Plugin**

Use the following procedure to uninstall the Eclipse plugin.

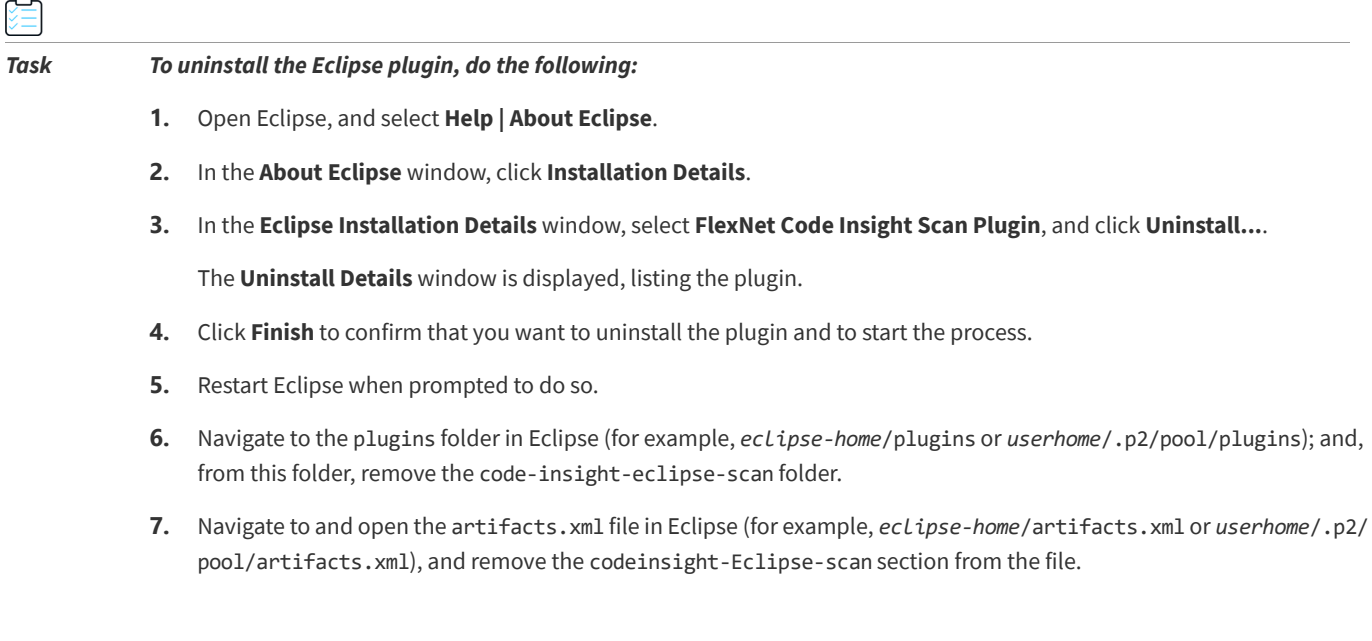

## <span id="page-17-0"></span>**Visual Studio Plugin**

The FlexNet Code Insight plugin for Visual Studio (called the *Visual Studio plugin*) enables development teams perform Code Insight scans within their Microsoft Visual Studio IDE environment. The scan results are automatically sent to the Code Insight server for inventory review, management, remediation, and security-alerting through the Code Insight user interface.

To enable this functionality, you need to install the Visual Studio plugin and configure it for your Visual Studio solution, as described in the following topics. Plugin configuration and scan execution can be performed through either the Visual Studio IDE interface or MSBuild.

- **•** [Prerequisites for the Visual Studio Plugin](#page-17-1)
- **•** [Installing the Visual Studio Plugin](#page-17-2)
- **•** [Configuring the Visual Studio Plugin](#page-18-0)
- **•** [Executing a Scan](#page-22-0)
- **•** [Disabling or Uninstalling the Visual Studio Plugin](#page-24-1)

### <span id="page-17-1"></span>**Prerequisites for the Visual Studio Plugin**

Before you can install and configure the Visual Studio plugin, perform the required tasks described in [Preparing to Use the](#page-10-0)  [Plugins](#page-10-0). Note that one of these required tasks is to create an inventory-only project on the Code Insight server in which to store scan results for analysis and review in Code Insight. If you prefer, you can have the configuration process for the Visual Studio plugin create this project for you, as described later in [Configuring the Visual Studio Plugin](#page-18-0).

*Note • Microsoft Visual Studio Express does not support the Visual Studio plugin.*

### <span id="page-17-2"></span>**Installing the Visual Studio Plugin**

Use Visual Studio IDE to install the Visual Studio plugin extension

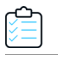

*Task To install the Visual Studio plugin, do the following:*

- **1.** In Visual Studio IDE, select **Tools | Extensions and Updates**.
- **2.** In the **Extensions and Updates** tree, search for the **FlexNet Code Insight for Visual Studio** extension in the **Online | Visual Studio Marketplace** category.

Plugins for Integrated Development Environments (IDEs)

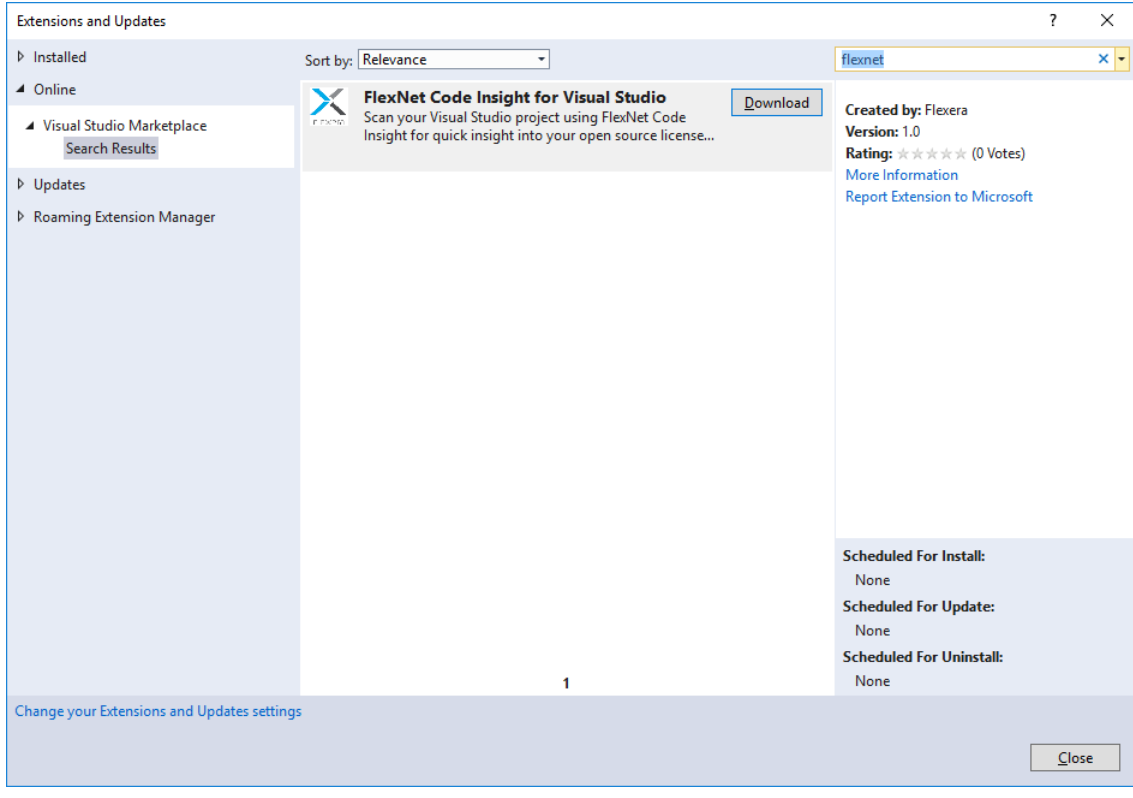

**3.** When you locate the extension, click **Download** to download and automatically launch the plugin installer.

You are prompted to select the Visual Studio version to which you are installing the plugin.

**4.** Select the appropriate Visual Studio version, and click **Install**.

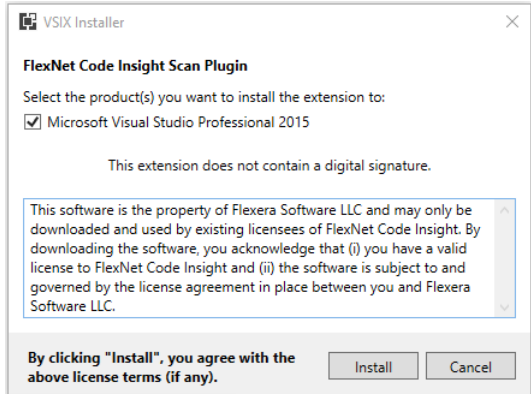

**5.** When the installation completes, restart Visual Studio IDE to apply the extension.

#### <span id="page-18-0"></span>**Configuring the Visual Studio Plugin**

After the plugin is installed, it must be configured in Visual Studio to enable codebase scans for a specific solution. If you have not already created a Code Insight project in which to store the scan results on the Code Insight server, the configuration process can create this project for you.

You can configure the plugin either in Visual Studio IDE or through the MSBuild command interface:

- **•** [Configuration Using Visual Studio IDE](#page-19-0)
- **•** [Configuration Using MSBuild](#page-21-0)

#### <span id="page-19-0"></span>**Configuration Using Visual Studio IDE**

During the Visual Studio plugin installation, the FlexNet Code Insight Properties icon **is added to the Solution Explorer** toolbar in Visual Studio IDE. This icon provides access to the settings needed to configure the plugin at the solution level.

The following steps describe this configuration process.

#### *Task To use the Visual Studio IDE interface to configure the Visual Studio plugin, do the following:*

- **1.** In Visual Studio IDE, open the Visual Studio solution that you intend to scan.
- **2.** In the **Solution Explorer** toolbar, click the **FlexNet Code Insight Properties** icon .

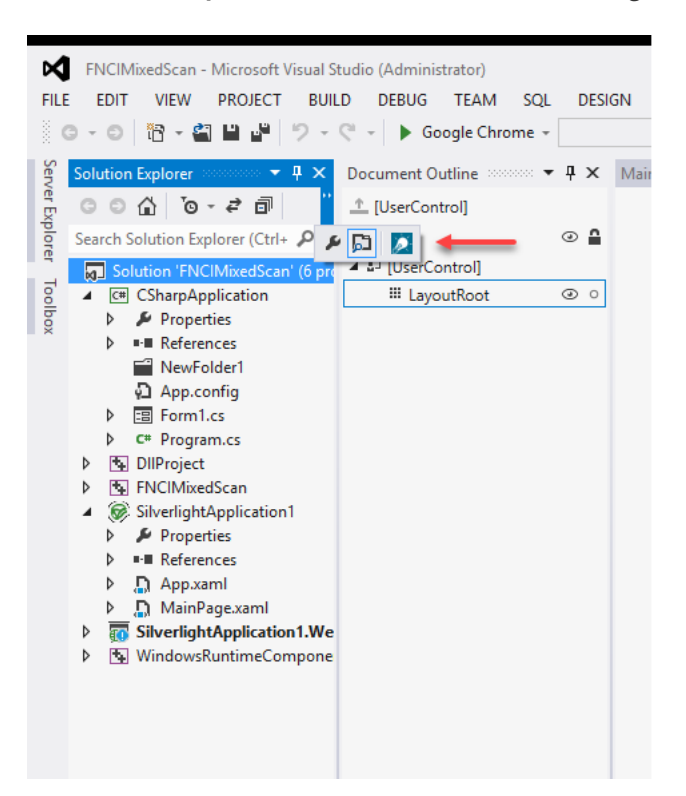

The **FlexNet Code Insight Properties** dialog is displayed.

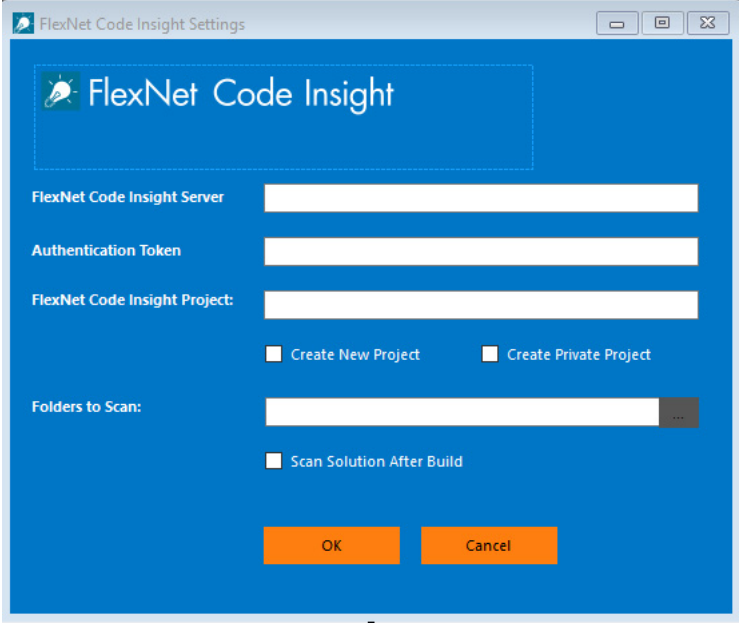

**3.** Complete the following fields on the dialog to configure the Visual Studio plugin for the current solution:

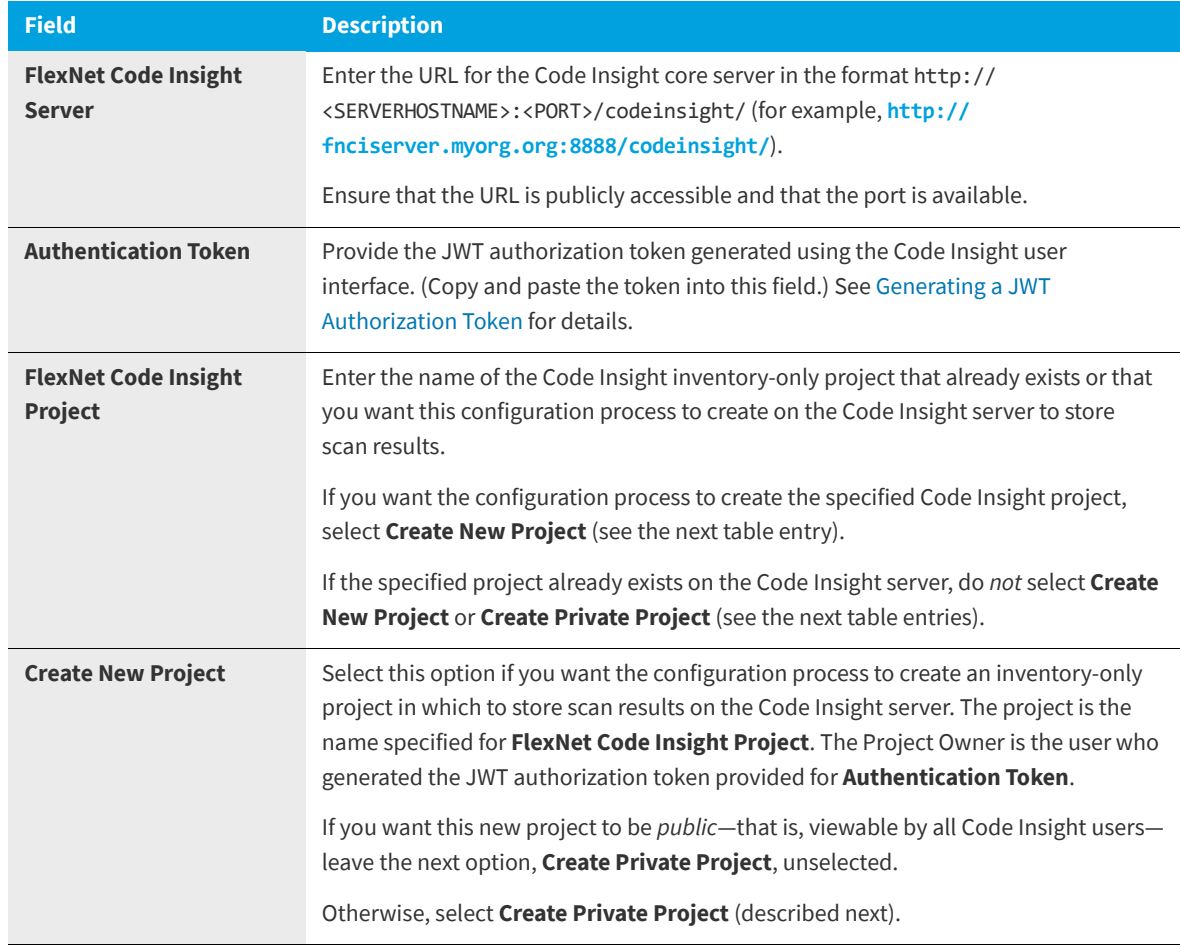

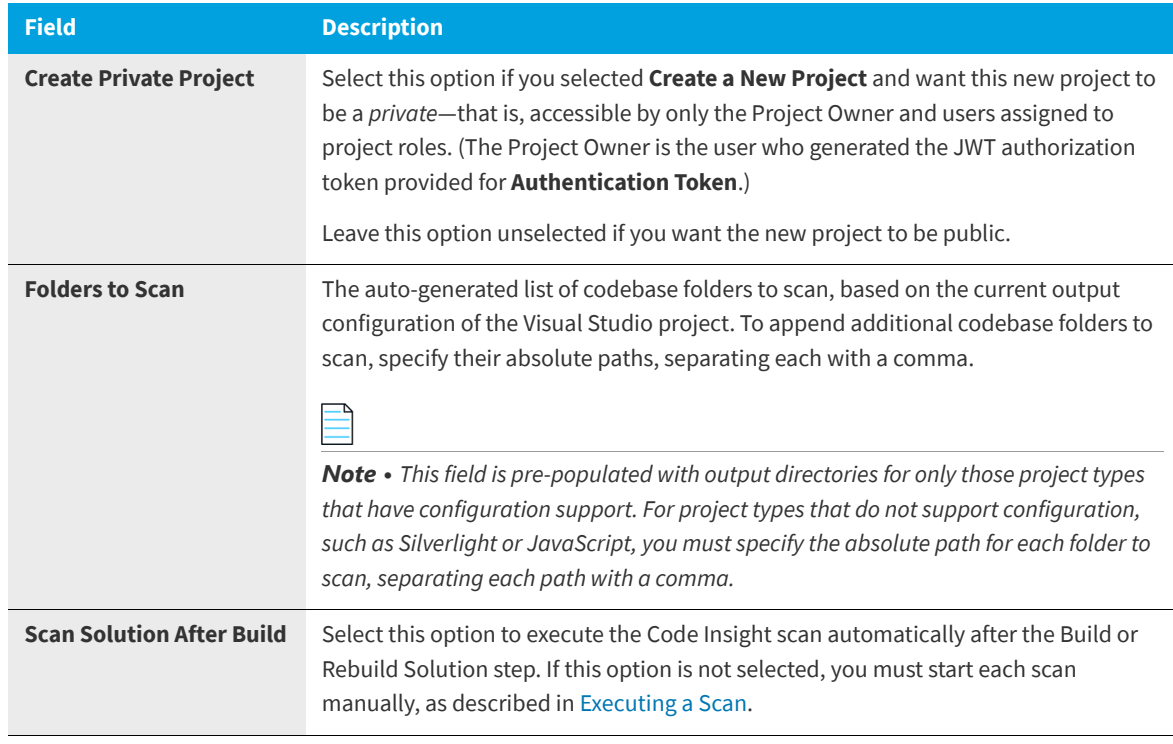

**4.** Click **OK** to save the plugin configuration.

#### <span id="page-21-0"></span>**Configuration Using MSBuild**

The following steps describe how to use MSBuild to configure the Visual Studio plugin once it is installed.

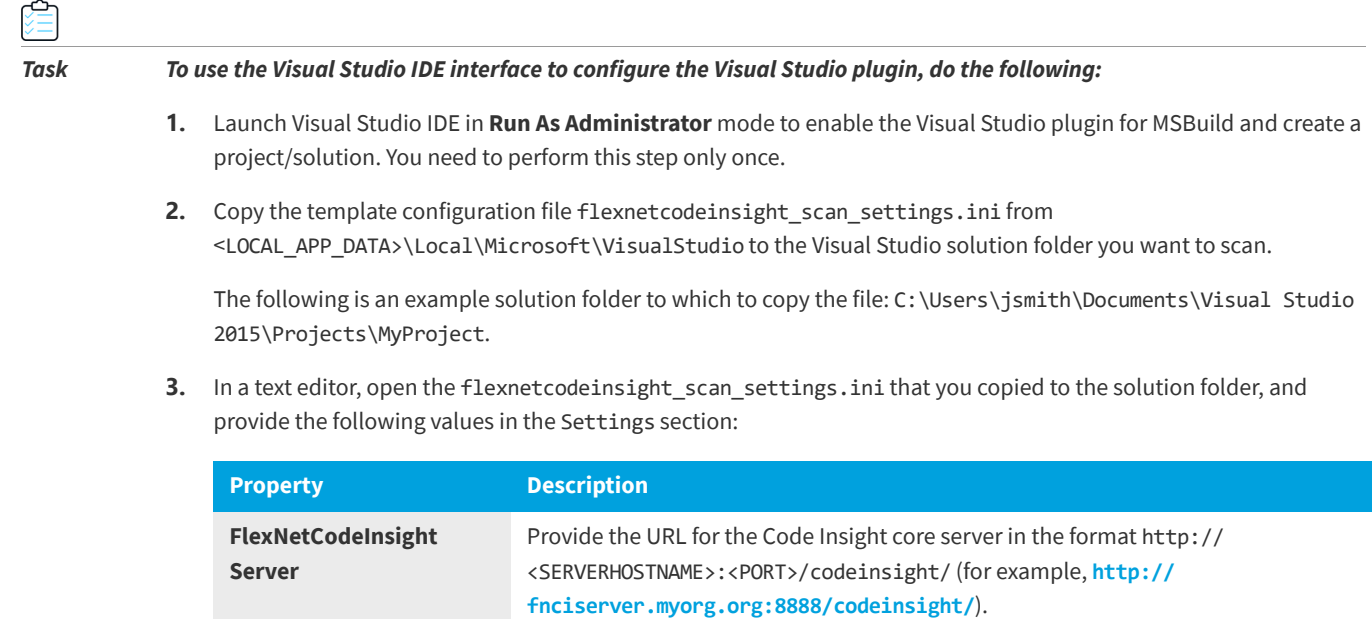

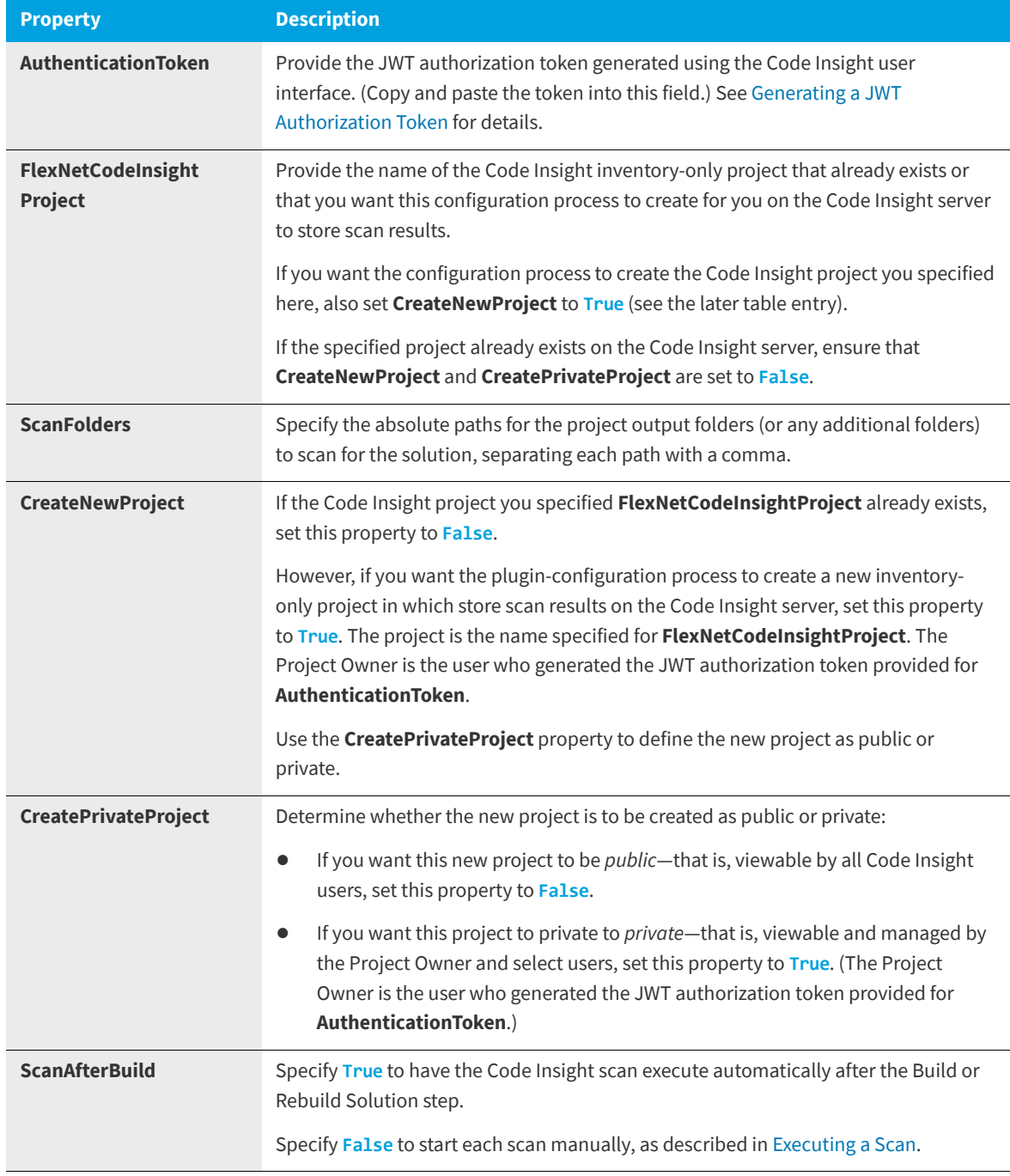

**4.** Save the file changes.

### <span id="page-22-0"></span>**Executing a Scan**

Once the Visual Studio plugin has been properly configured, you can manually invoke a scan on your solution codebase whenever needed. Trigger the scan from either Visual Studio IDE or through MSBuild commands:

- **•** [Scan Execution Using Visual Studio IDE](#page-23-0)
- **•** [Scan Execution Using MSBuild](#page-24-0)

The Visual Studio plugin can also be configured to trigger a scan automatically at the end of each build or rebuild. (See [Configuring the Visual Studio Plugin](#page-18-0) for configuration details.) When the scan completes, you can click the URL at the end of the build output to connect to Code Insight. You are opened to the **Project Inventory** tab, where you can review and remediate the project inventory resulting from the scan. Refer to "Reviewing Published Inventory" in the "Using FlexNet Code Insight" chapter in the *FlexNet Code Insight User Guide*.

#### <span id="page-23-0"></span>**Scan Execution Using Visual Studio IDE**

Use the following procedure to manually invoke a Code Insight scan on your solution codebase in Visual Studio IDE.

#### *Task To run a scan using Visual Studio IDE, do the following:*

- **1.** In the Solution Explorer in your Visual Studio IDE, navigate to the solution you want to scan.
- **2.** Right-click the solution entry, and select **FlexNet Code Insight Scan** to start the scan.

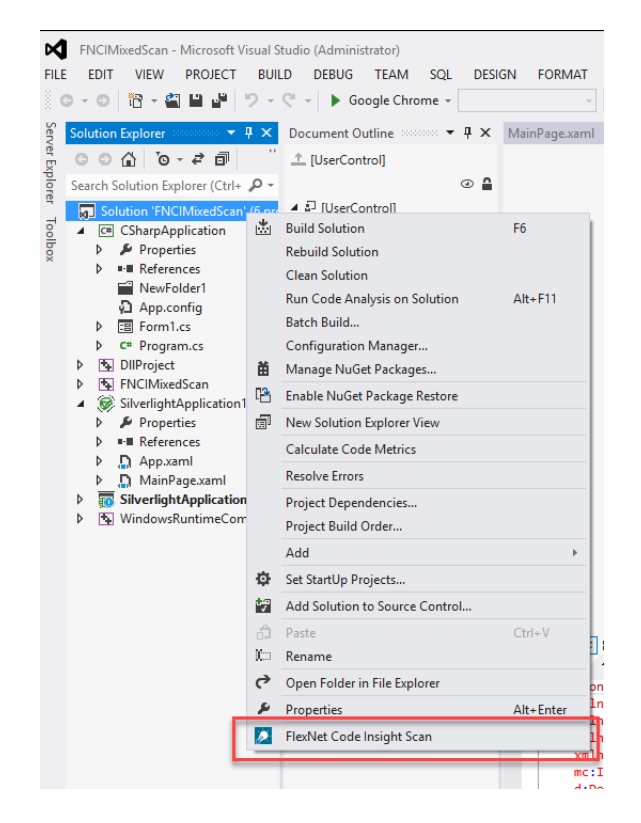

**3.** When the scan completes, click the URL at the end of the build output to connect to Code Insight. You are opened to the **Project Inventory** tab for the Code Insight project created for the scan. From here you can review, manage, and remediate the inventory resulting from the scan. For further instructions, refer to "Reviewing Published Inventory" in the "Using FlexNet Code Insight" chapter in the *FlexNet Code Insight User Guide*.

#### <span id="page-24-0"></span>**Scan Execution Using MSBuild**

The following procedure uses MSBuild commands to manually invoke a Code Insight scan on your solution codebase.

#### *Task To run a scan using MSBuild, do the following:*

**1.** Open a command-line prompt as an administrator, navigate to the MSBuild directory.

Note that these directories might vary based on your Visual Studio version:

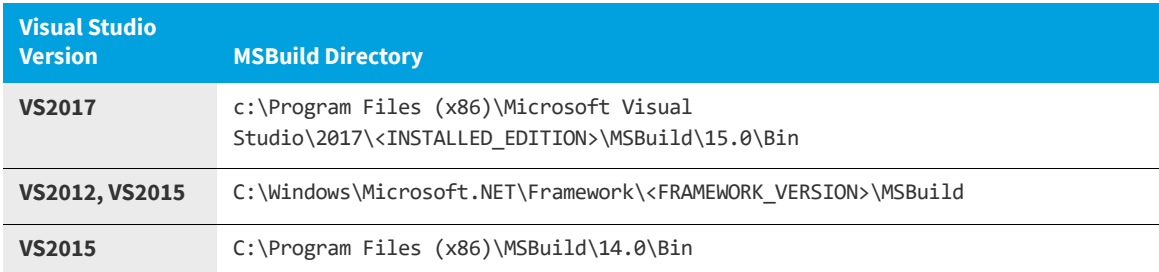

**2.** Enter the following command:

#### **MSBuild.exe "<PATH\_OF\_SOLUTION\_FILE>" /p:FlexNetCodeInsightScan=true**

The command uses these parameters:

- **• <PATH\_OF\_SOLUTION\_FILE>**—The absolute path of the solution directory you are scanning.
- **• FlexNetCodeInsightScan**—The parameter indicating that you want to run a Code Insight scan. Set this parameter to **true**. If you omit this option or set it to **false**, no scan is run.
- **• FlexNetCodeInsightConfig**—(Optional) The absolute path of the .ini configuration file if it does not reside in the solution directory specified for <PATH\_OF\_SOLUTION\_FILE>. If you provide a value for this option, use the following command syntax:

MSBuild.exe "<PATH\_OF\_SOLUTION\_FILE>" /p:FlexNetCodeInsightScan=true**; FlexNetCodeInsightConfig=<ABSOLUTE\_PATH\_TO\_INI\_CONFIG\_FILE>**

**3.** When the scan completes, click the URL at the end of the build output to connect to Code Insight. You are opened to the **Project Inventory** tab for the Code Insight project created for the scan. From here you can review, manage, and remediate the inventory resulting from the scan. For further instructions, refer to "Reviewing Published Inventory" in the "Using FlexNet Code Insight" chapter in the *FlexNet Code Insight User Guide*.

### <span id="page-24-1"></span>**Disabling or Uninstalling the Visual Studio Plugin**

Use the following procedure to disable or uninstall the Visual Studio plugin.

*Task To uninstall the Visual Studio plugin, do the following:*

- **1.** Open Visual Studio IDE, and select **Tools | Extensions and Updates**.
- **2.** Select the **Installed** category in the left pane.
- **3.** From the list of applications, select **FlexNet Code Insight Scan Plugin**, and click **Disable** or **Uninstall**.

Plugins for Continuous Integration (CI) Tools

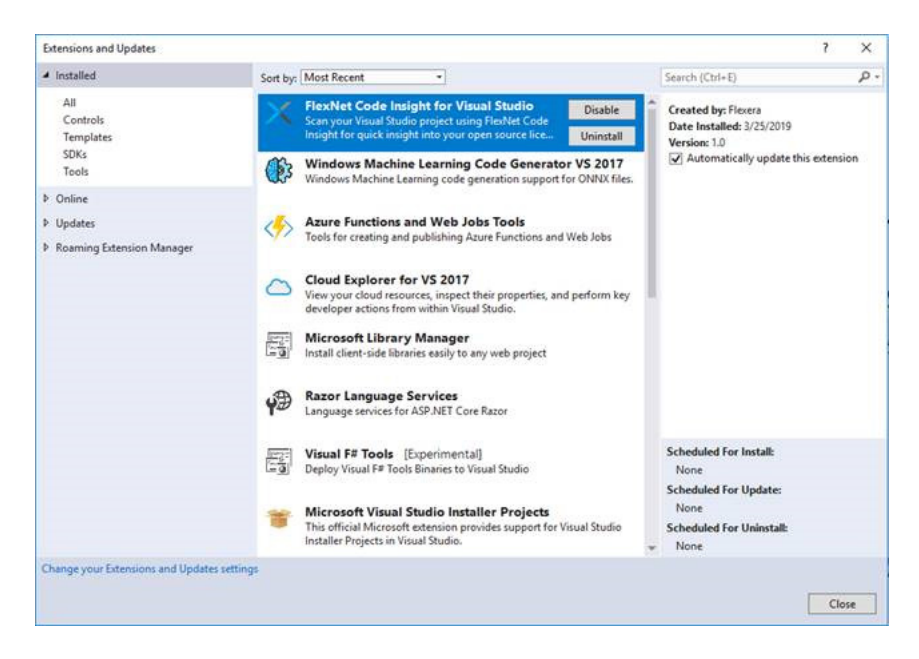

**4.** Restart Visual Studio IDE to verify that the plugin has been disabled or removed from the list of applications.

## <span id="page-25-0"></span>**Plugins for Continuous Integration (CI) Tools**

Code Insight provides the following scan agent plugins that integrate with continuous integration (CI) tools:

- **•** [Azure DevOps Extension](#page-25-1)
- **•** [Bamboo Plugin](#page-28-0)
- **•** [GitLab Plugin](#page-31-0)
- **•** [Jenkins Plugin](#page-33-0)
- **•** [Scan Scheduler Plugin for Jenkins](#page-37-0)
- **•** [TeamCity Plugin](#page-38-0)

### <span id="page-25-1"></span>**Azure DevOps Extension**

A FlexNet Code Insight extension for Azure DevOps is available for downloading from the Visual Studio Marketplace. This extension allows development teams to easily integrate Code Insight scanning into their Azure DevOps build process and send scan results to the Code Insight server for inventory review, management, remediation, and security-alerting through the Code Insight user interface.

To enable this functionality, you need to install the extension and configure the build process to include the scan:

- **•** [Prerequisites for the Azure DevOps Extension](#page-26-0)
- **•** [Installing the Azure DevOps Extension](#page-26-1)
- **•** [Adding a Scan Task to Your Azure DevOps Agent Job](#page-26-2)

#### <span id="page-26-0"></span>**Prerequisites for the Azure DevOps Extension**

Before you can install and configure the Azure DevOps extension, perform the required tasks described in [Preparing to Use](#page-10-0)  [the Plugins](#page-10-0) for details.

#### <span id="page-26-1"></span>**Installing the Azure DevOps Extension**

To obtain and install the Azure DevOps extension, perform the following steps.

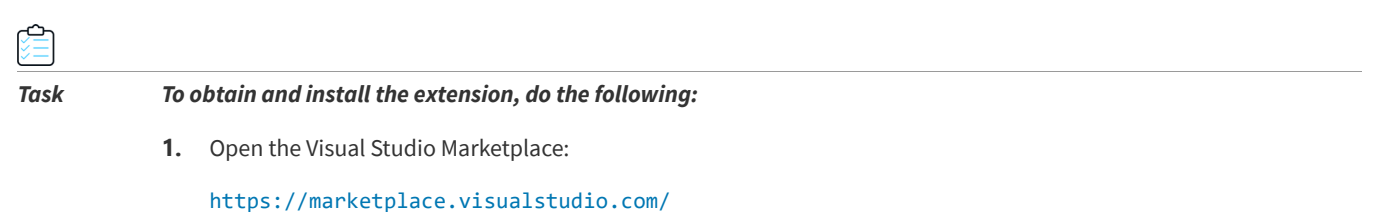

**2.** In the **Azure DevOps** section, search for the **FlexNet Code Insight Scan** extension.

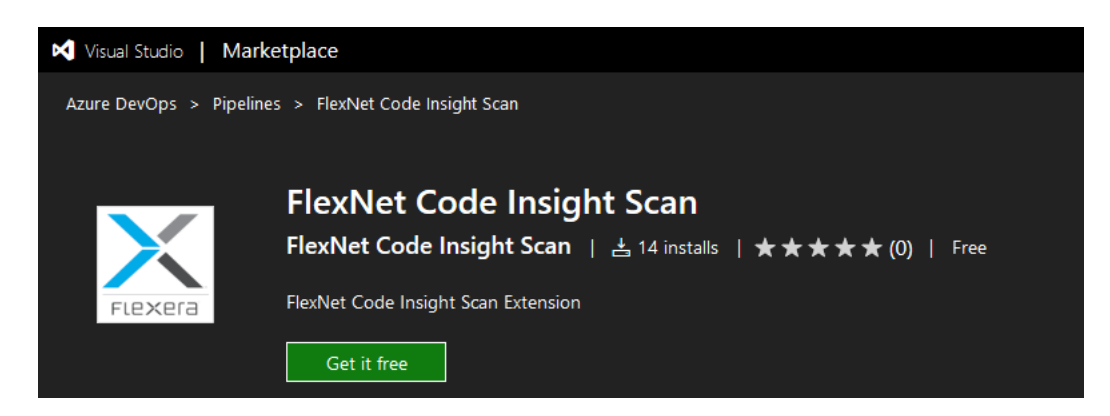

**3.** Download and install this extension into Azure DevOps.

### <span id="page-26-2"></span>**Adding a Scan Task to Your Azure DevOps Agent Job**

After the Azure DevOps extension has been installed, you need to add a Code Insight scan task to your Azure DevOps agent job so that the scan is automatically performed as part of your build process.

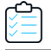

*Task To add a scan task to your DevOps agent job, do the following:*

- **1.** Create a build pipeline for your Azure DevOps project.
- **2.** Locate the **FlexNet Code Insight Scan** task under the **Builds** section in the task catalog.

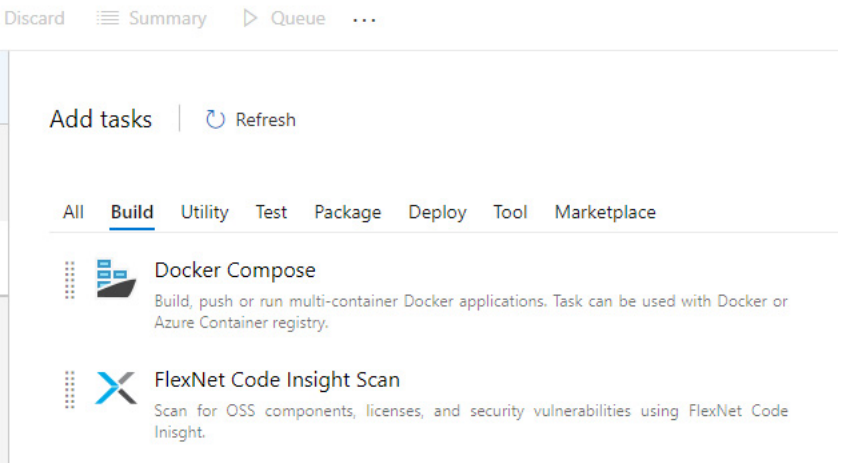

**3.** Add the **FlexNet Code Insight** task at any point after the build task has completed.

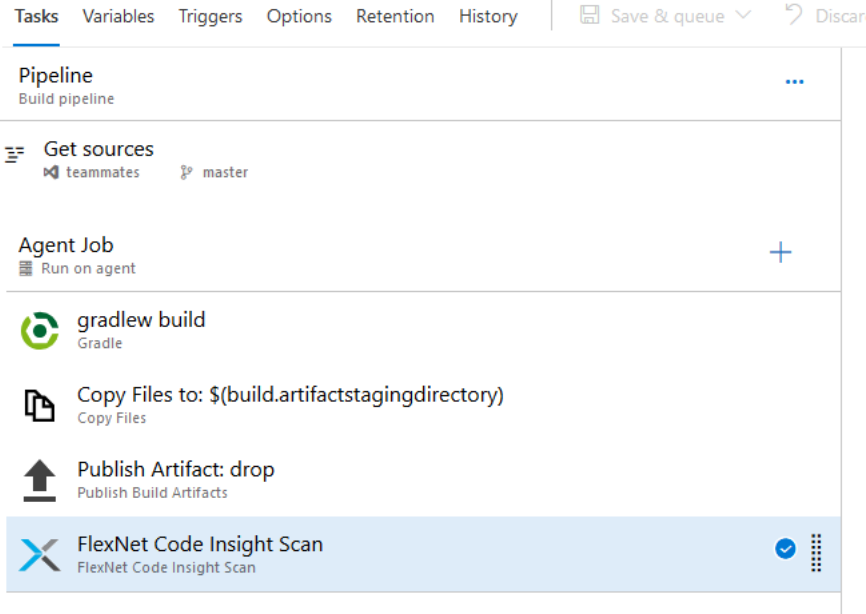

**4.** Define the scan task properties on the **FlexNet Code Insight Scan** window:

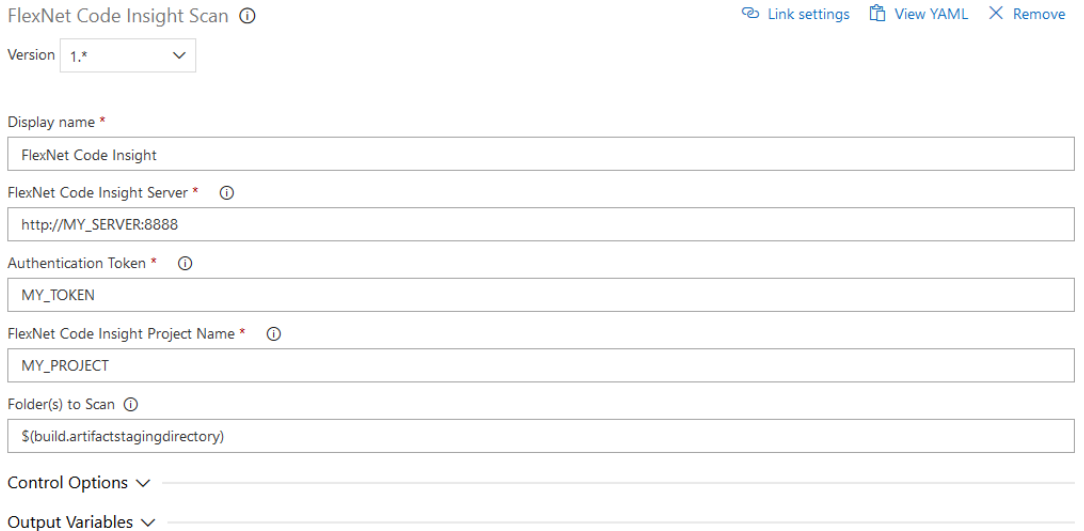

The following describes the task properties:

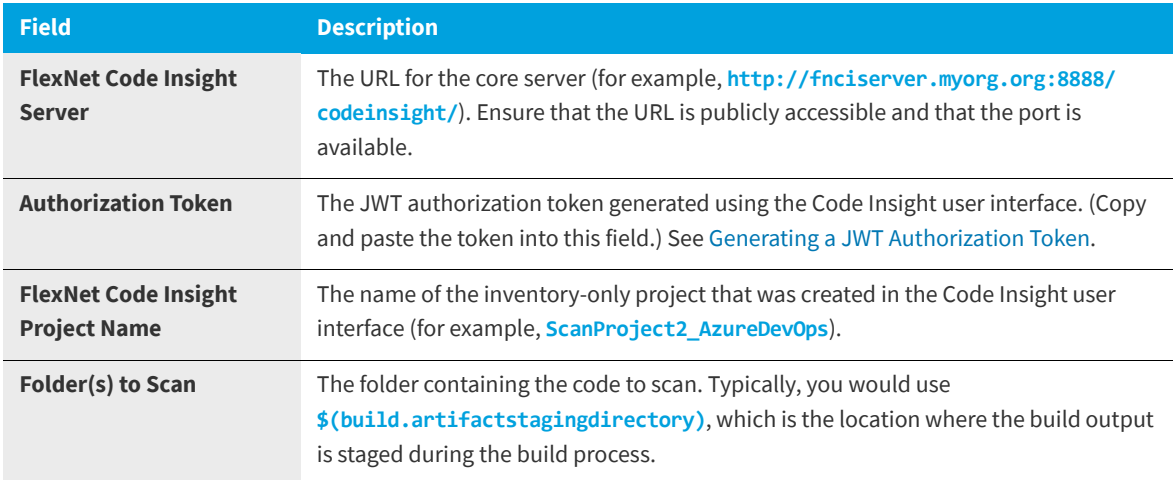

**5.** Save and queue the build definition.

The scan will be performed in the build environment as part of the build process, and the results will be sent to the project you configured on the Code Insight server. The resulting inventory items can be viewed and managed in the Code Insight user interface.

### <span id="page-28-0"></span>**Bamboo Plugin**

FlexNet Code Insight provides a Bamboo plugin that allows automated scanning of a Bamboo workspace as part of your application build process. The scan results are sent to Code Insight for inventory creation, review, and security alerting.

The Bamboo plugin scans only the application root folder.

The following topics describe how to install and configure this plugin on the Bamboo build server:

- **•** [Prerequisites for the Bamboo Plugin](#page-29-0)
- **•** [Installing and Configuring the Bamboo Plugin](#page-29-1)

### <span id="page-29-0"></span>**Prerequisites for the Bamboo Plugin**

Before you install and configure the Bamboo plugin, ensure that the following prerequisites are met:

- **•** All FlexNet Code Insight prerequisite tasks for plugins have been performed, as described in [Preparing to Use the](#page-10-0)  [Plugins](#page-10-0).
- **•** Bamboo 5.2 or higher is installed and configured as explained in the Bamboo installation documentation.
- The Bamboo server instance on which you are running the plugin can be a Local Agent or Remote Agent.
- **•** Maximum heap memory size is set to 4 GB for the Bamboo server (Local or Remote Agent, wherever the plugin is running). This size can be configured using the following property in wrapper.conf:

wrapper.java.maxmemory=**4096**

Note that this is the recommended size value. However, heap size is relative to the size of the codebase. A large codebase requires this value to be increased 6GB or 8 GB.

**•** Event details for scans run on a Local Agent are logged to the <BAMBOO\_HOME>/logs/atlassian-bamboo.log file. On a Bamboo Remote Agent, the events are logged to the <BAMBOO\_REMOTE\_DIR>/logs/atlassian-bamboo.log file.

### <span id="page-29-1"></span>**Installing and Configuring the Bamboo Plugin**

The following procedure covers installing and configuring the Bamboo plugin, which requires you to perform actions in both Bamboo and FlexNet Code Insight.

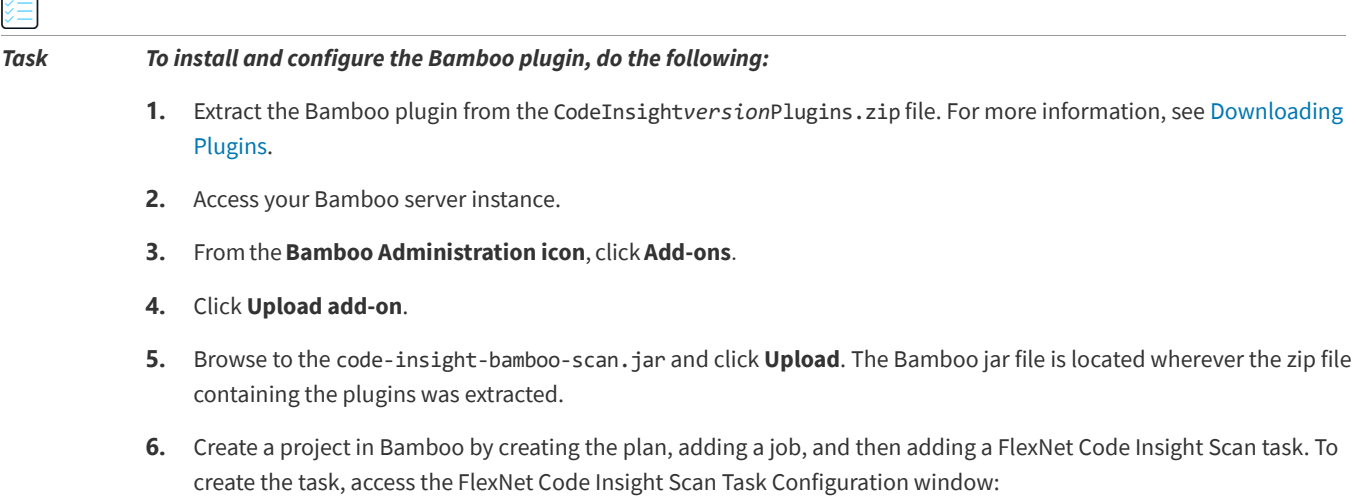

 $\overline{a}$ 

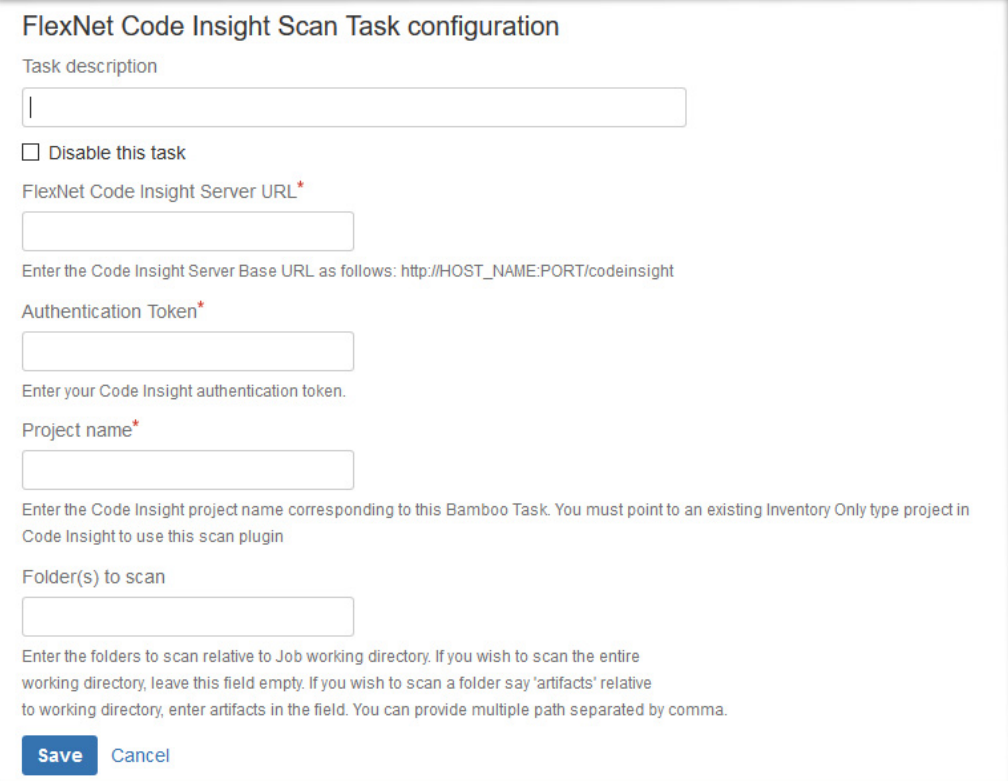

- **7.** Enter the following information in the FlexNet CodeInsight Scan Task Configuration window:
	- **• Task description**—A label for this scan task.
	- **• Disable this task**—The option to disable or enable the scan task as needed.
	- **• Server URL**—The URL for the Code Insight core server (for example, **http://fnciserver.myorg.org:8888/ codeinsight/**).
	- **• Authentication Token**—The JWT authorization token generated in the FlexNet Code Insight. You need to copy and paste the token into this field. See [Generating a JWT Authorization Token](#page-10-1) for more information.
	- **• Project Name**—The name of the inventory-only project that you created in the FlexNet Code Insight to associate with this scan task.
	- **• Folder (s) to scan**—The one or more folders to scan.

If you want to scan the entire working folder, leave this field blank. However, to scan specific folders in the working directory, list the path for each folder as relative to the working folder, using commas to separate multiple folders.

For example, the working directory opt/atlassian/workingDirectory/project has the following source subfolders:

```
/opt/atlassian/workingDirectory/project/source1
/opt/atlassian/workingDirectory/project/source2
/opt/atlassian/workingDirectory/project/source3
/opt/atlassian/workingDirectory/project/source4/source4a
```
**•** To scan the source1 folder only, enter **source1**.

**•** To scan both source1 and source2, enter the following:

**source1, source2**

- **•** To scan the source4a folder, enter **source4/source4a**.
- **8.** Click **Save**. If the Server URL and Token value are correct, the task will be saved. The next time you run the plan, the automated scan of the workspace will be executed for the configured project as part of the plan.

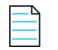

*Note • The scan task should be placed after the build task in the plan's task sequence.*

### <span id="page-31-0"></span>**GitLab Plugin**

This section explains how to configure GitLab to integrate with the FlexNet Code Insight generic scan agent plugin to perform an automatic composition scan as part of the build process in a Windows environment. The following topics are covered. Note that the scan requires the generic scan agent plugin.

- **•** [Prerequisites for the GitLab Plugin](#page-31-1)
- **•** [Installing the Generic Scan Agent on GitLab Runner](#page-31-2)
- **•** [Configuring the CI/CD Pipeline to Run a Scan](#page-32-0)
- **•** [Executing the Build](#page-32-1)

#### <span id="page-31-1"></span>**Prerequisites for the GitLab Plugin**

The following prerequisites are required to integrate GitLab with the FlexNet Code Insight generic scan agent plugin:

- **•** A GitLab runner properly installed on Windows. (Refer to <https://docs.gitlab.com/runner/install/> for instructions.)
- **•** All the prerequisites listed in [Prerequisites for the Generic Scan Agent Plugin.](#page-54-1)
- **•** The generic scan agent plugin (as described in [Installing the Generic Scan Agent on GitLab Runner](#page-31-2)).

#### <span id="page-31-2"></span>**Installing the Generic Scan Agent on GitLab Runner**

The FlexNet Code Insight generic scan agent plugin is located in the code-insight-agent-sdk-generic-plugin folder, extracted from the CodeInsight*version*Plugins.zip file (see [Downloading Plugins\)](#page-10-2). Copy this folder, containing a jar file and a sample batch and shell script, to the GitLab runner installed on Windows.

On the GitLab runner, update the following to match your environment:

**•** The codebase root:

SET ROOT PATH=C:\GitLab-Runner\output

**•** The bin folder location for the generic scan agent plugin:

cd C:\GitLab-Runner\GenericScanPlugin\example\bin

Note that the first time a scan is performed using the generic scan agent plugin, a data snapshot is downloaded from the National Vulnerability Database (NVD) to generate an index of the latest security vulnerabilities.

### <span id="page-32-0"></span>**Configuring the CI/CD Pipeline to Run a Scan**

To configure the CI/CD pipeline in your GitLab project to run a Code Insight scan, you need to edit your .gitlab-ci.yml file.

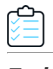

#### *Task To edit the .gitlab-ci.yml file, do the following:*

Add the following contents to the file:

```
variables:
  FNCI_SERVER: <FNCI SERVER>
 FNCI_TOKEN: <AUTH_TOKEN>
   FNCI_PROJECT: <FNCI PROJECT NAME>
codeinsight_scan:
   stage: test
  only:
     - master
   tags:
     - <tag for your GitLab-Runner>
   script:
    - cmd /Q /C C:\Gitlab-runner\GenericScanPlugin\example\bin\run_scan.bat %FNCI_PROJECT%
%FNCI_SERVER% %FNCI_TOKEN% %CI_PROJECT_DIR%
```
Replace the following variables with the appropriate information:

- **•** <FNCI SERVER> with your Code Insight server (for example, **http://1.1.1.1:8888/codeinsight**)
- **•** <AUTH TOKEN> with your JWT authorization token obtained from the Code Insight server (as described in [Generating a](#page-10-1)  [JWT Authorization Token\)](#page-10-1)
- **•** <FNCI\_PROJECT NAME> with the project you created earlier to capture the inventory
- **•** <tag for your GitLab-Runner> with the tag of your GitLab runner

%CI\_PROJECT\_DIR% is the GitLab variable for the project path where the code is built. You can replace it with the path of the folder containing the binaries of your built project.

#### <span id="page-32-1"></span>**Executing the Build**

The next time your build is executed, a FlexNet Code Insight agent scan is performed at the end of the build process. If you have scheduled the Code Insight scan job after a Maven build, for example, you should see something like this in your GitLab pipeline:

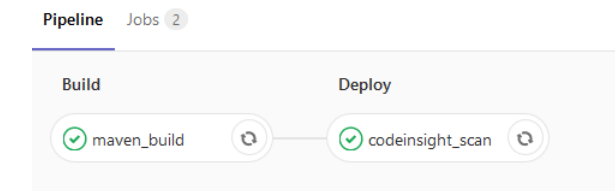

## <span id="page-33-0"></span>**Jenkins Plugin**

FlexNet Code Insight provides a Jenkins plugin that enables automated scanning of the Jenkins workspace as part of the build process or Jenkins Pipeline process. The scan results are sent to FlexNet Code Insight for inventory creation, review, and security alerting.

The Jenkins plugin installation and configuration process proceeds in the following manner:

**Phase 1**—Address the prerequisites for the Jenkins plugin. See [Prerequisites for the Jenkins Plugin.](#page-33-1)

**Phase 2**—Set the heap size. See [Setting Heap Size for the Jenkins Plugin.](#page-33-2)

**Phase 3**—Set up the Jenkins plugin. See [Setting Up the Code Insight Jenkins Plugin.](#page-34-0)

For examples on how to include the Code Insight scan as a part of a Jenkins Pipeline, see [Support for the Jenkins Pipeline.](#page-35-0)

### <span id="page-33-1"></span>**Prerequisites for the Jenkins Plugin**

Before you install and configure the Jenkins plugin, ensure that the following prerequisites are met:

- **•** Ensure that Jenkins is installed and configured properly in your environment.
- **•** Perform the required FlexNet Code Insight tasks for plugins, as described in [Preparing to Use the Plugins](#page-10-0).

### <span id="page-33-2"></span>**Setting Heap Size for the Jenkins Plugin**

The Jenkins plugin requires a minimum of 4GB heap for scanning. The heap size may need to be adjusted based on the number of parallel scans to be executed. In addition, ensure that you are using a 64-bit Java virtual machine (JVM) and that you run the scan agent as a Jenkins Slave, which is a Java executable that usually runs on a remote machine. The procedure for setting the heap size differs depending upon the environment you are using, Windows or Linux. Follow the procedure for your environment.

#### **On Windows**

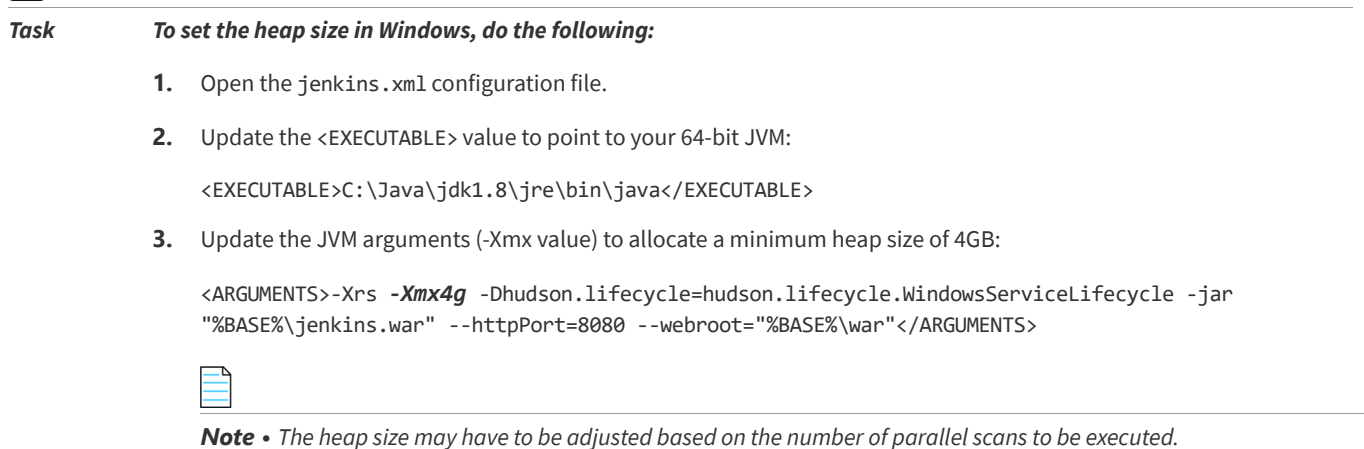

#### **On Linux**

### ≏ *Task To set the heap size in Linux, do the following:* **1.** Open the /etc/default/jenkins file. **2.** Update the JVM arguments to allocate a minimum heap size of 4GB: JAVA\_ARGS="**-Xmx4096m**"

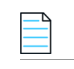

*Note • The heap size might need to be adjusted based on the number of parallel scans to be executed.*

### <span id="page-34-0"></span>**Setting Up the Code Insight Jenkins Plugin**

The following procedure describes how to configure the Jenkins plugin.

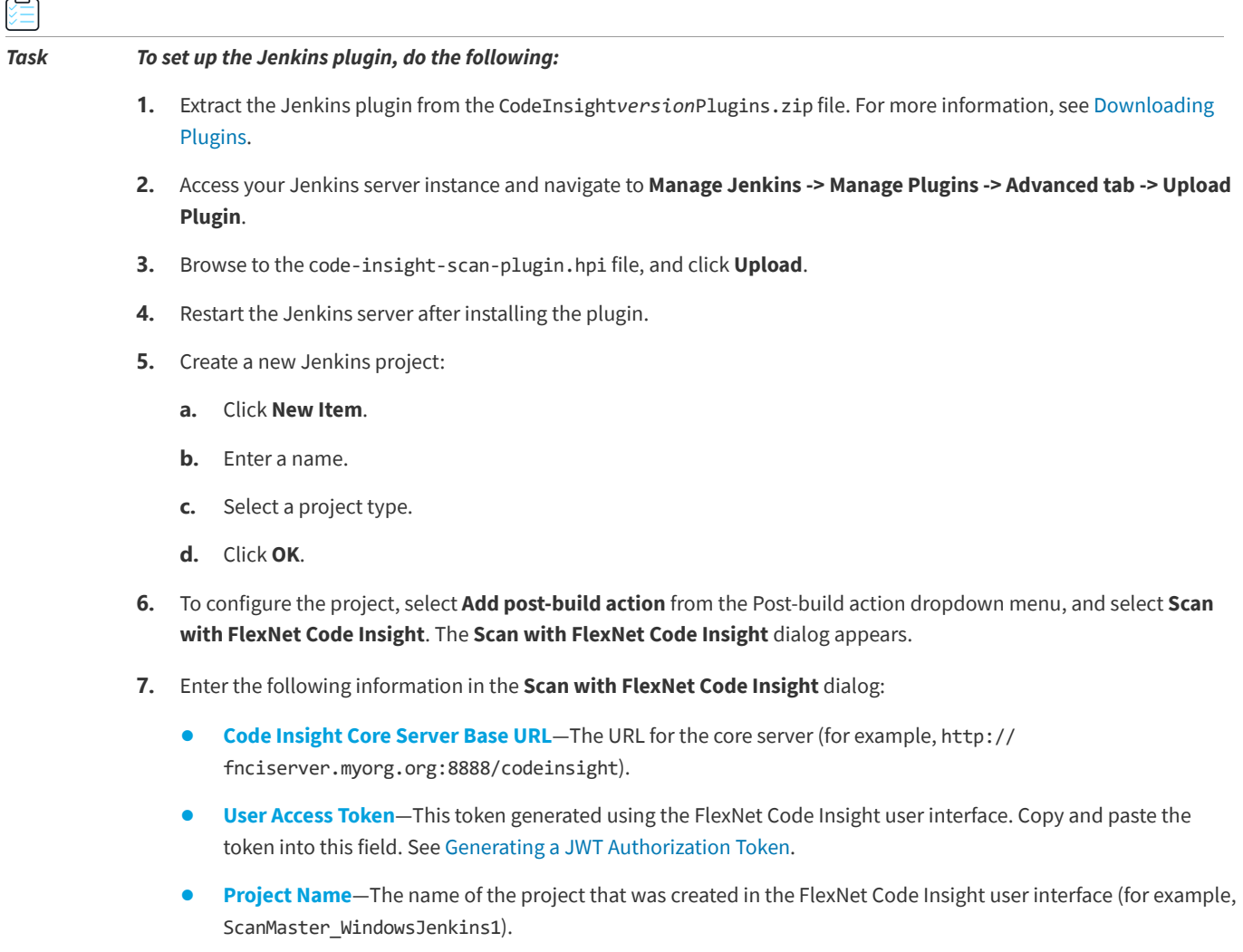

**8.** Click **Test Connection** to test your connection to FlexNet Code Insight.

**9.** Click **Save**. The next time you build, the scan will be performed after the build action.

*Note • Ensure that your Jenkins server environment has a minimum of 4GB of heap space, adjusted based on the number of*  parallel scan to be executed. Also ensure that the environment is configured with a 64-bit JRE to support that amount of heap *space. In addition, run the scan agent as a Jenkins Slave.*

#### <span id="page-35-0"></span>**Support for the Jenkins Pipeline**

The Code Insight plugin for Jenkins supports the inclusion of the Code Insight scan in a Jenkins Pipeline, as described in the following topics:

- **•** [Providing the Pipeline Script for the Scan Step](#page-35-1)
- **•** [Pipeline Code Examples for Running the Scan](#page-35-2)

#### <span id="page-35-1"></span>**Providing the Pipeline Script for the Scan Step**

Once you build the Pipeline job, you need to include the Pipeline script for the scan step, StartScan, in your Pipeline code. (The next section, [Pipeline Code Examples for Running the Scan,](#page-35-2) provides examples of Pipeline code that include this script.)

To create the Pipeline script for the StartScan step, you can use one of these methods:

- **•** Go to the Snippet Generator, select the **StartScan: Scan workspace and send results to FlexNet Code Insight** step, and generate the script. Then copy and paste the generated script into the Pipeline code.
- **•** Simply create the script for the StartScan step as highlighted in the Pipeline code examples.

 See [Setting Up the Code Insight Jenkins Plugin](#page-34-0) for a description of the properties (base URL, project name, and JWT token) used in the Pipeline script.

#### <span id="page-35-2"></span>**Pipeline Code Examples for Running the Scan**

Jenkins supports two syntax types for the development of Pipeline code:

- **• Scripted syntax**—The "traditional" syntax used to develop the Pipeline as a script using Groovy as the domainspecific language.
- **• Declarative syntax**—A simple, user-friendly syntax with a predefined hierarchy of statements that makes Pipeline development easier than with the Scripted syntax. Additionally, it does not require knowledge of the Groovy language. Jenkins support for the Declarative syntax was introduced with Jenkins Pipeline Plugin 2.5.

The following examples show both types of Pipeline code syntax in which the Pipeline script for the scan has been incorporated:

- **•** [Example Declarative Pipeline Code to Run the Scan](#page-36-0)
- **•** [Example Scripted Pipeline Code to Run the Scan](#page-36-1)

The Pipeline script for the scan step is highlighted in each example.

#### <span id="page-36-0"></span>**Example Declarative Pipeline Code to Run the Scan**

The following is an example of Declarative code used to run the Code Insight scan as a StartScan step in the Pipeline process:

```
pipeline {
    agent any
    stages {
         stage('Checkout build and scan project1') {
             steps {
git credentialsId: 'abcd', url: 'git://git.company.com/organization/repository1.git'
sh "'PATH_TO_MAVEN/bin/mvn' clean install"
StartScan (baseUrl: 'http://HOST_NAME:PORT/', projectName: 'FNCI_PROJECT_NAME', 
      token: 'JWT_TOKEN')
 }
         } 
}
}
```
#### <span id="page-36-1"></span>**Example Scripted Pipeline Code to Run the Scan**

The following is an example of Scripted Pipeline code used to run the Code Insight scan as a StartScan step in the Pipeline process. The example also shows how to set up individual scans within a single Pipeline job by specifying multiple directories.

```
node {
checkout1()
checkout2()
}
def checkout1(){
    dir("project-1"){
           stage ('Checkout project 1'){
           git credentialsId: 'abcd', url: 'git://git.company.com/organization/repository1.git'
           }
           stage ('Build Project 1'){
          build()
          }
           stage ('Scan Project 1'){
                   StartScan (baseUrl: '<http://HOST_NAME:PORT/>', projectName:
                       '<FNCI_PROJECT_NAME>', token: '<JWT_TOKEN>')
           }
 }
 }
def checkout2(){
    dir("project-2"){
         stage ('Checkout project 2'){
         git credentialsId: 'abcd', url: 'git://git.company.com/organization/repository2.git'
         }
         stage ('Build Project 2'){
         build()
         }
         stage ('Scan Project 2'){
```

```
 StartScan (baseUrl: '<http://HOST_NAME:PORT/>', projectName: '<FNCI_PROJECT_NAME>',
                   token: '<JWT_TOKEN>')
        }
 }
 }
def build(){
         sh "'PATH_TO_MAVEN/bin/mvn' clean install"
 }
```
## <span id="page-37-0"></span>**Scan Scheduler Plugin for Jenkins**

The Jenkins Scan Scheduler plugin enables you to simply schedule the scan of a codebase residing on the FlexNet Code Insight scan server via the Jenkins scheduler. Before you install and configure the Jenkins Scan Scheduler plugin, ensure that the following prerequisites are met:

- **•** Jenkins must be installed and configured properly in your environment.
- **•** The project of interest must be set up in FlexNet Code Insight. For information on creating a FlexNet Code Insight project, see "Creating a Project" in the *FlexNet Code Insight User Guide*.

*Task To install the FlexNet Code Insight Scan Scheduler for Jenkins, do the following:*

- **1.** Sign into Jenkins CI.
- **2.** Navigate to **Manage Jenkins > Manage Plugins > Advanced**. The **Upload Plugin** dialog appears.
- **3.** Click **Choose File** and select the code-insight-scan-scheduler.hpi file.
- **4.** Click **Upload**.
- **5.** Restart the Jenkins server after uploading the plugin.
- **6.** Create a new Jenkins project:
	- **•** Click **New Item**.
	- **•** Enter a name.
	- **•** Select a project type.
	- **•** Click **OK**.
- **7.** To configure the project, select **Add build step** from the **Build** dropdown menu, and select **Schedule a Code Insight Scan**. The **Schedule a Code Insight Scan** dialog appears.
- **8.** Enter the following information in the **Schedule a Code Insight Scan** dialog:
	- **• Server URL**—The URL for the core server. For example, http://fnciserver.myorg.org:8888/codeinsight/.
	- **• Token**—This token must be generated in the FlexNet Code Insight Web UI and pasted into this field. See [Azure](#page-25-1)  [DevOps Extension](#page-25-1).
	- **• Project ID**—The ID of the project that was created in the FlexNet Code Insight Web UI.
- **9.** Click **Test Connection** to test your connection to FlexNet Code Insight.

**10.** Click **Save**. The next time you build, the scan will be scheduled on the FlexNet Code Insight server for the configured project as part of the build.

## <span id="page-38-0"></span>**TeamCity Plugin**

This section explains how to configure TeamCity to integrate with the Code Insight's generic scan agent plugin to perform an automatic composition scan as part of the build process. The following topics are covered. Note that the scan requires the generic scan agent plugin.

- **•** [Prerequisites for TeamCity Plugin](#page-38-1)
- **•** [Installing the Generic Scan Agent on the TeamCity Agent](#page-38-2)
- **•** [Configuring a Build to Run a Code Insight Scan](#page-39-0)
- **•** [Executing the Build](#page-40-0)

### <span id="page-38-1"></span>**Prerequisites for TeamCity Plugin**

The following prerequisites are required to integrate TeamCity with the Code Insight generic scan agent plugin:

- **•** A TeamCity build agent properly installed. (Refer to [https://confluence.jetbrains.com/display/TCD10//](https://confluence.jetbrains.com/display/TCD10//Setting+up+and+Running+Additional+Build+Agents) [Setting+up+and+Running+Additional+Build+Agents](https://confluence.jetbrains.com/display/TCD10//Setting+up+and+Running+Additional+Build+Agents) for instructions.)
- **•** All the prerequisites listed in [Prerequisites for the Generic Scan Agent Plugin.](#page-54-1)
- **•** The generic scan agent plugin (as described in [Installing the Generic Scan Agent on the TeamCity Agent](#page-38-2)).

### <span id="page-38-2"></span>**Installing the Generic Scan Agent on the TeamCity Agent**

The Code Insight generic scan agent plugin is located in the code-insight-agent-sdk-generic-plugin folder, extracted from the CodeInsight*version*Plugins.zip file (see [Downloading Plugins](#page-10-2)). Copy this folder, containing a jar file and a sample batch and shell script, to the TeamCity build agent.

On the Team City build agent, update the following to match your environment:

**•** The codebase root:

SET ROOT PATH=C:\Codebase\output

**•** The bin folder location for the generic scan agent plugin:

cd C:\agent\GenericScanPlugin\example\bin

Note that the first time a scan is performed using the generic scan agent plugin, a data snapshot is downloaded from the National Vulnerability Database (NVD) to generate an index of the latest security vulnerabilities.

**Ney** 

### <span id="page-39-0"></span>**Configuring a Build to Run a Code Insight Scan**

Follow these steps to configure a build that runs a Code Insight scan.

#### *Task To configure a build to run a Code Insight scan, do the following:*

- **1.** Log into TeamCity, select your project, and create a new Build Configuration.
- **2.** To configure a build step to run a Code Insight scan, select on your build configuration, and click **Add Build Step**.
- **3.** From the **Runner type** list, select **Command Line**.

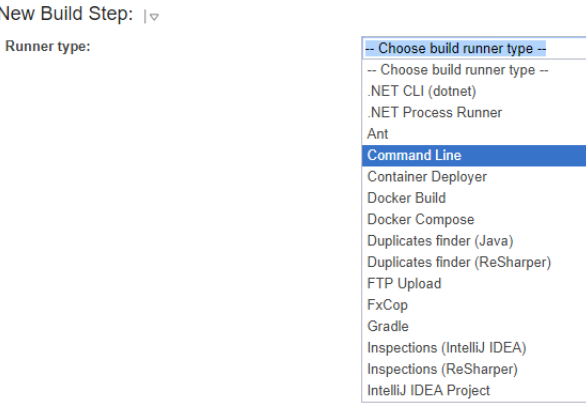

- **4.** Configure the **Command line** build step for the Code Insight scan:
	- **a.** Enter a value for **Step name** (for example, **Codeinsight Scan**) to identify the step.
	- **b.** In the **Run** field, select **Custom script**.
	- **c.** In the **Custom script** field, provide the following:

**C:\GenericScanPlugin\example\bin\TeamCity\_FNCIScan.bat <FNCI\_PROJECT\_NAME> <FNCI\_SERVER> <JWT\_TOKEN> <SCAN\_DIR>**

Replace the following variables in the script with the appropriate information:

- <FNCI\_PROJECT> with the name of the Code Insight project you created earlier to capture the inventory
- **•** <FNCI SERVER> with your Code Insight server URL (for example, **http://1.1.1.1:8888/codeinsight**)
- **•** <JWT\_TOKEN> with your JWT obtained from the Code Insight server (as described in [Generating a JWT](#page-10-1)  [Authorization Token\)](#page-10-1)
- **•** <SCAN\_DIR> with the directory that you want to scan

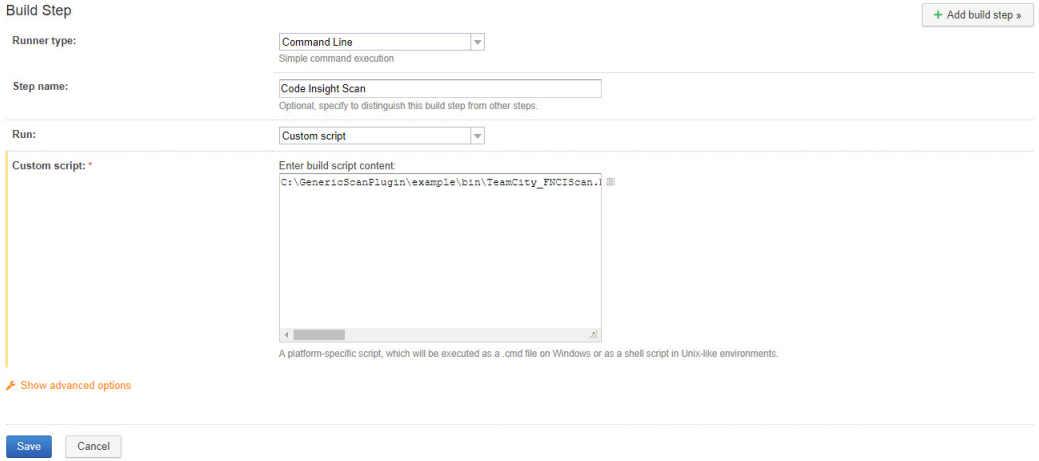

When complete, your build configuration should look like this:

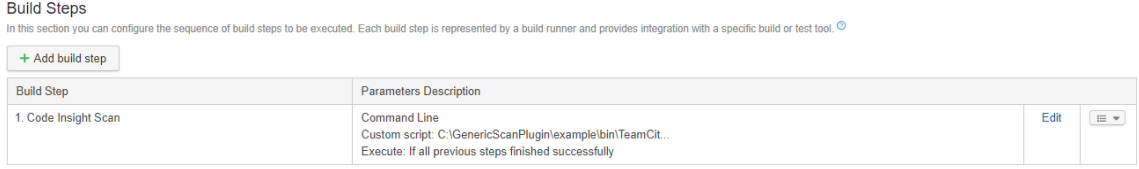

### <span id="page-40-0"></span>**Executing the Build**

The next time your build is executed, a scan will be performed at the end of the build process. If you have scheduled the Code Insight scan job, after a Maven build, for example, you should see something like below in your TeamCity build queue:

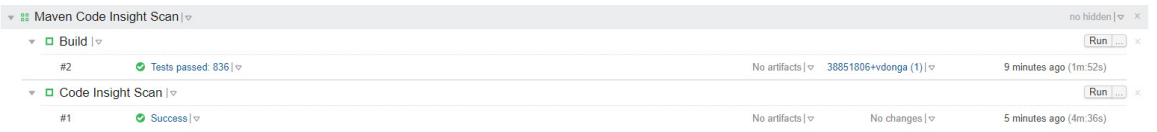

## <span id="page-40-1"></span>**Plugins for Package Managers and Build Tools**

Code Insight provides the following scan agent plugins that integrate with package manager and build tools:

- **•** [Apache Ant Plugin](#page-41-0)
- **•** [Gradle Plugin](#page-42-1)
- **•** [Maven Plugin](#page-44-0)

## <span id="page-41-0"></span>**Apache Ant Plugin**

Apache Ant is a tool to support the build process for Java projects. Ant is often used in conjunction with other build tools such as Maven. Code Insight provides the Apache Ant plugin to run a scan task along with the target of the build cycle and send the results, as inventory, to the Code Insight server for review, management, and remediation. The Apache Ant plugin scans only the application root folder.

The following topics describe how to install and configure the Gradle plugin:

- **•** [Prerequisites for the Apache Ant Plugin](#page-41-1)
- **•** [Configuring the Apache Ant Plugin](#page-41-2)
- **•** [Executing the Scan](#page-42-0)

### <span id="page-41-1"></span>**Prerequisites for the Apache Ant Plugin**

Before you install and configure the Apache Ant plugin, ensure that the following items are correctly installed and configured:

- **•** JDK 1.8
- **•** Apache Ant

Also ensure that all FlexNet Code Insight prerequisite tasks for plugins have been performed, as described in [Preparing to](#page-10-0)  [Use the Plugins](#page-10-0).

### <span id="page-41-2"></span>**Configuring the Apache Ant Plugin**

Use the following procedure to configure the Apache Ant Plugin to execute along with the build target.

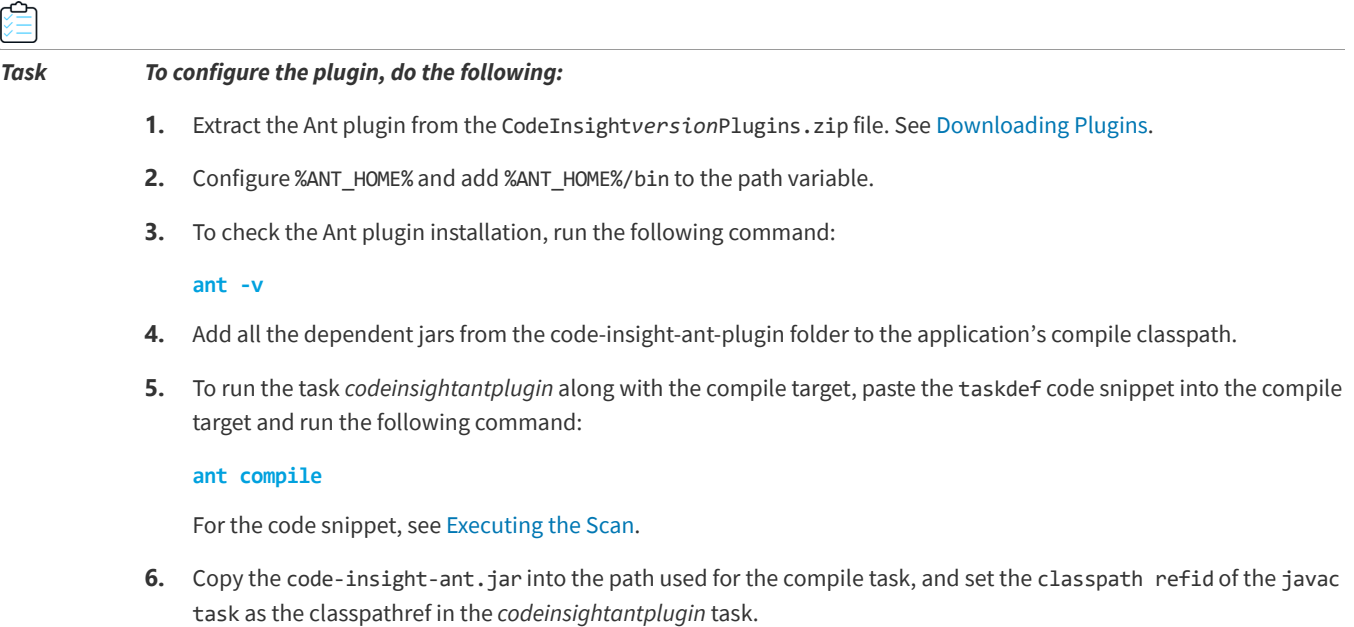

#### <span id="page-42-0"></span>**Executing the Scan**

Use the following procedure to execute the scan along with the build target.

#### *Task To execute the scan, do the following:*

**1.** Run the following command:

```
ant <targetname>
```
For example, you might enter:

#### **ant compile**

**2.** To execute the scan along with any target of the build lifecycle, apply the plugin inside the target in the build.xml of the Ant application as follows:

```
<taskdef name= "codeinsightantplugin" classname="com.ant.plugin.CodeInsightAntPlugIn"
classpath=" " classpathref=" " />
<codeinsightantplugin fnciServer="<SERVER_URL>" fnciauthtoken="<BEARER_SERVER_TOKEN_VALUE>"
fnciprojectname="<CODE_INSIGHT_PROJECT_NAME>"
pluginRootPath="<PLUGIN_ROOT_PATH>"
pluginProjectName="<APPLICATION_PROJECT_TO_SCAN>"
plugindescription="<APPLICATION_DESCRIPTION>"
pluginPathPrefix="<PLUGIN_PATH_PREFIX>">
</codeinsightantplugin>
```
See descriptions of these settings in [Installing and Configuring the Gradle Plugin.](#page-43-1)

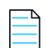

*Note • The Ant plugin project name can not include the ampersand (&) character.*

#### **Note About "classpath"**

Although specifying taskdef.classpath is not mandatory, you should set the path id of the javac task as the Classpathref in the codeinsightantplugin taskdef. If the application does not have a javac path-id defined in the build.xml, you must define one new path id referring to all compile time dependencies and use this as Classpathref. See the following example:

```
<path id= "cp" <fileset dir="lib">
   <include name="*.jar" />
   </fileset>
           </path>
```
In this case, use "cp" as the Classpathref in the taskdef.

### <span id="page-42-1"></span>**Gradle Plugin**

Gradle is a build automation system that uses the Groovy language to establish the configuration of the build project, rather than using XML as Maven does. The Gradle plugin provided by Code Insight scans a codebase created in Gradle and sends the results, as inventory, to the Code Insight server for review, management, and remediation through the user interface. The plugin scans only the following:

**•** Direct dependencies of a project

- **•** Transitive dependencies of a project
- **•** The distribution folder containing application jars

*Note • The Gradle plugin does not scan the jars present in the* lib *folder, which contains plugin-dependent jars.* 

The following topics describe how to install and configure the Gradle plugin:

- **•** [Prerequisites for the Gradle Plugin](#page-43-0)
- **•** [Installing and Configuring the Gradle Plugin](#page-43-1)

#### <span id="page-43-0"></span>**Prerequisites for the Gradle Plugin**

Before you install and configure the FlexNet Code Insight Gradle plugin, ensure that the following items are correctly installed and configured:

- **•** JDK1.8
- **•** Gradle

Also ensure that all FlexNet Code Insight prerequisite tasks for plugins have been performed, as described in [Preparing to](#page-10-0)  [Use the Plugins](#page-10-0).

#### <span id="page-43-1"></span>**Installing and Configuring the Gradle Plugin**

To use the Gradle plugin, you must configure settings in the application's build.gradle. This section contains the procedure for installing and configuring the plugin.

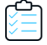

#### *Task To install and configure the Gradle plugin, do the following:*

- 1. Extract the Gradle plugin from the CodeInsightversionPlugins.zip file. See [Downloading Plugins.](#page-10-2)
- **2.** Use these steps to add all the dependent jars in the code-insight-gradle-plugin to the application class path:
	- **a.** Create a folder named dependent\_jars within the application project.
	- **b.** Copy all jar files into that folder.
	- **c.** Add the following configuration in build.gradle so that the jars are available to the classpath:

```
buildscript {
   dependencies {
      classpath files(fileTree(dir: 'dependent_jars', includes: ['*.jar']))
   }
}
```
- **3.** If the Java plugin is not already applied in the build.gradle script, do so by adding the appropriate configuration *at the beginning* of the script:
	- **•** For a single module project, add the following:

```
apply plugin: 'java'
```
**•** For a multi-modular project:

```
allprojects {
apply plugin: 'java'
}
```
**4.** Apply the Gradle plugin in the build.gradle file:

```
apply plugin: 'code-insight-gradle-plugin'
scanSettings {
fnciServer= "<SERVER_URL>"
fnciAuthToken= "<BEARER_SERVER_TOKEN_VALUE>"
fnciProjectName= "<CODE_INSIGHT_PROJECT_NAME>"
pluginRootPath= "<PLUGIN_ROOT_PATH>"
pluginProjectName= "<APPLICATION_PROJECT_TO_SCAN>"
pluginDescription= "<APPLICATION_DESCRIPTION>"
pluginPathPrefix= "<PLUGIN_PATH_PREFIX>"
}
```
The following is a description of the scan settings used to apply the plugin:

- **• scanSettings**—An extension to provide the FlexNet Code Insight scan server settings.
- **• fnciServer**—(Required) The hosted server where the FlexNet Code Insight application is running.
- **• fnciAuthToken**—(Required) The user identification token of the FlexNet Code Insight server containing the command "Bearer", followed by the token value (as in the example, **Bearer eyJhbGciOiJIUzUxMiJ9.eyJzdWIiOiJhZG1pbiIsInVzZXJJZCI6MSwia**). For information about generating the Auth token, see [Generating a JWT Authorization Token.](#page-10-1)
- **• fnciProjectName**—(Required) The name of the inventory-only Code Insight project existing on the Code Insight server to contains the scan results.
- **• pluginRootPath**—(Required) The path where the plugin will be launched, usually the root of the application. An example value is  $D:\{\test\Gradle \ test\Gradle \ application.$  This field is required.
- **• pluginProjectName**—(Required) The name of Gradle-based application whose codebase you want to scan.
- **• pluginDescription**—A description of the application to display on the **Summary** tab for the project in Code Insight.
- **• pluginPathPrefix**—The Code Insight server path (for example, **demo\_workspace/**) used as a prefix for codebase file locations, as listed on the **Associated Files** tab for an inventory item in the Code Insight user interface. For example, *demo\_workspace/*. This field is optional.
- **5.** Configure the code-insight-scan task to run during or after the build process.

### <span id="page-44-0"></span>**Maven Plugin**

Maven is a tool that simplifies the building and management of Java-based projects. The FlexNet Code Insight Maven plugin allows you to scan an application project during its build on Maven without disrupting the established build process. Once scanned, the codebase can be analyzed in the FlexNet Code Insight user interface. The Maven plugin makes it easy to incorporate scanning and analysis into your development workflow.

For more information, refer to the following:

- **•** [More About the Maven Plugin](#page-45-0)
- **•** [Prerequisites for the Maven Plugin](#page-45-1)
- **•** [Installing and Configuring the Maven Plugin](#page-45-2)
- **•** [Cleaning the Application Project](#page-47-0)
- **•** [Running the Maven Goal for the Scan](#page-48-0)

#### <span id="page-45-0"></span>**More About the Maven Plugin**

The Maven plugin scans only the following items:

- **•** Direct dependencies of a project
- **•** Transitive dependencies of a project
- **•** Build folder containing the application jars

The plugin creates a Maven goal called code-insight-scan, which will be executed along with the *install* phase of the build cycle to get inventory details, as described later in [Running the Maven Goal for the Scan.](#page-48-0)

#### <span id="page-45-1"></span>**Prerequisites for the Maven Plugin**

Before you install and configure the Code Insight Maven plugin, ensure that the following prerequisites are met:

- **•** Maven and JDK 1.8 are installed.
- **•** %MAVEN\_HOME%/bin is configured and added to the path environment variable. (This prerequisite avoids SSL certification issues.)
- **•** All FlexNet Code Insight prerequisite tasks for plugins have been performed, as described in [Preparing to Use the](#page-10-0)  [Plugins](#page-10-0).

#### <span id="page-45-2"></span>**Installing and Configuring the Maven Plugin**

Use the following steps to install and configure the Code Insight Maven plugin.

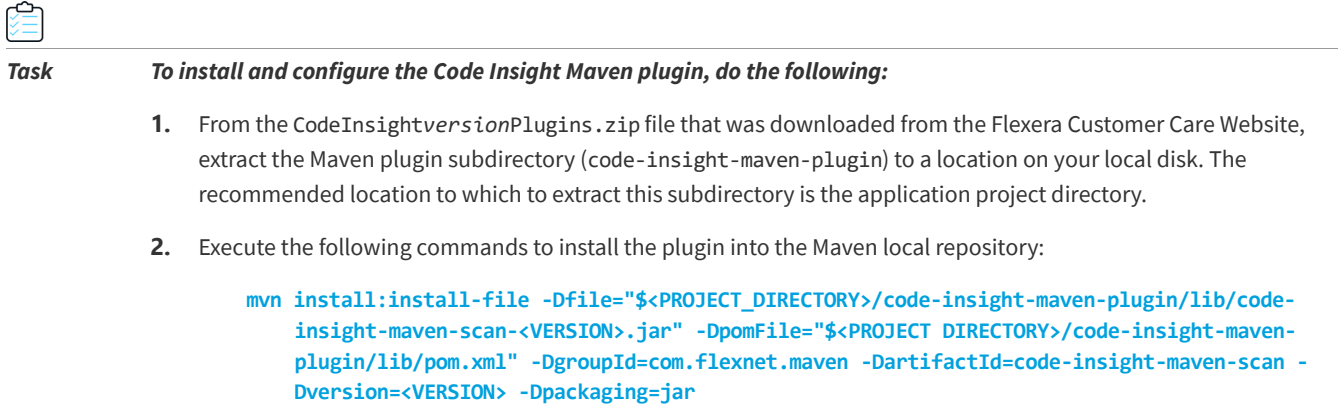

#### **mvn install:install-file -Dfile="\$<PROJECT\_DIRECTORY>/code-insight-maven-plugin/lib/ codeinsight-agent-<VERSION>.jar" -DgroupId=com.flexnet.codeinsight - DartifactId=codeinsight-agent -Dversion=<VERSION> -Dpackaging=jar**

Note the following variables:

- **•** \$<PROJECT DIRECTORY> is your application project directory (or the local directory to which you extracted the plugin).
- **•** <VERSION> is the latest version of specific jar file referenced in the command (either the code-insight-mavenscan or codeinsight-agent jar file).
- **3.** Add the following information to your application pom.xml file. Refer to [Plugin and FNCI Server Settings](#page-46-0) for a description of the values you need to provide for the plugin and fnciServerSettings sections.

```
<plugin>
   <groupId>com.flexnet.maven</groupId>
  <artifactId>code-insight-maven-scan</artifactId>
  <version>latest_codeinsight_maven_scan_jar_version</version>
   <inherited>false</inherited>
   <executions>
     <execution>
       <phase>install</phase>
       <goals>
         <goal>code-insight-scan</goal>
       </goals>
     </execution>
   </executions>
  <configuration>
     <fnciServerSettings>
       <fnciServer>server_url</fnciServer>
       <fnciAuthToken>Bearer server_authentication_token_value</fnciAuthToken>
       <fnciProjectName>FNCI_project_name</fnciProjectName>
       <pluginRootPath>plugin_root_path</pluginRootPath>
       <pluginProjectName>plugin_project_name</pluginProjectName>
       <pluginDescription>any_plugin_description</pluginDescription>
       <pluginPathPrefix>plugin_path_prefix</pluginPathPrefix>
     </fnciServerSettings>
   </configuration>
```
</plugin>

#### <span id="page-46-0"></span>**Plugin and FNCI Server Settings**

The following describes the settings that you need to define in the plugin and fnciServerSettings sections of the information you are adding to the application pom.xml file (as described in Step 3 of the previous procedure).

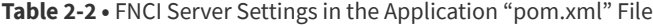

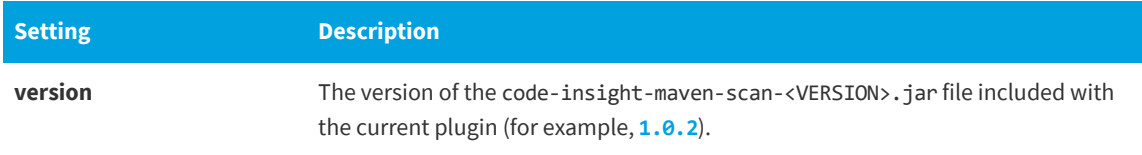

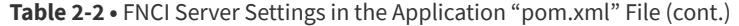

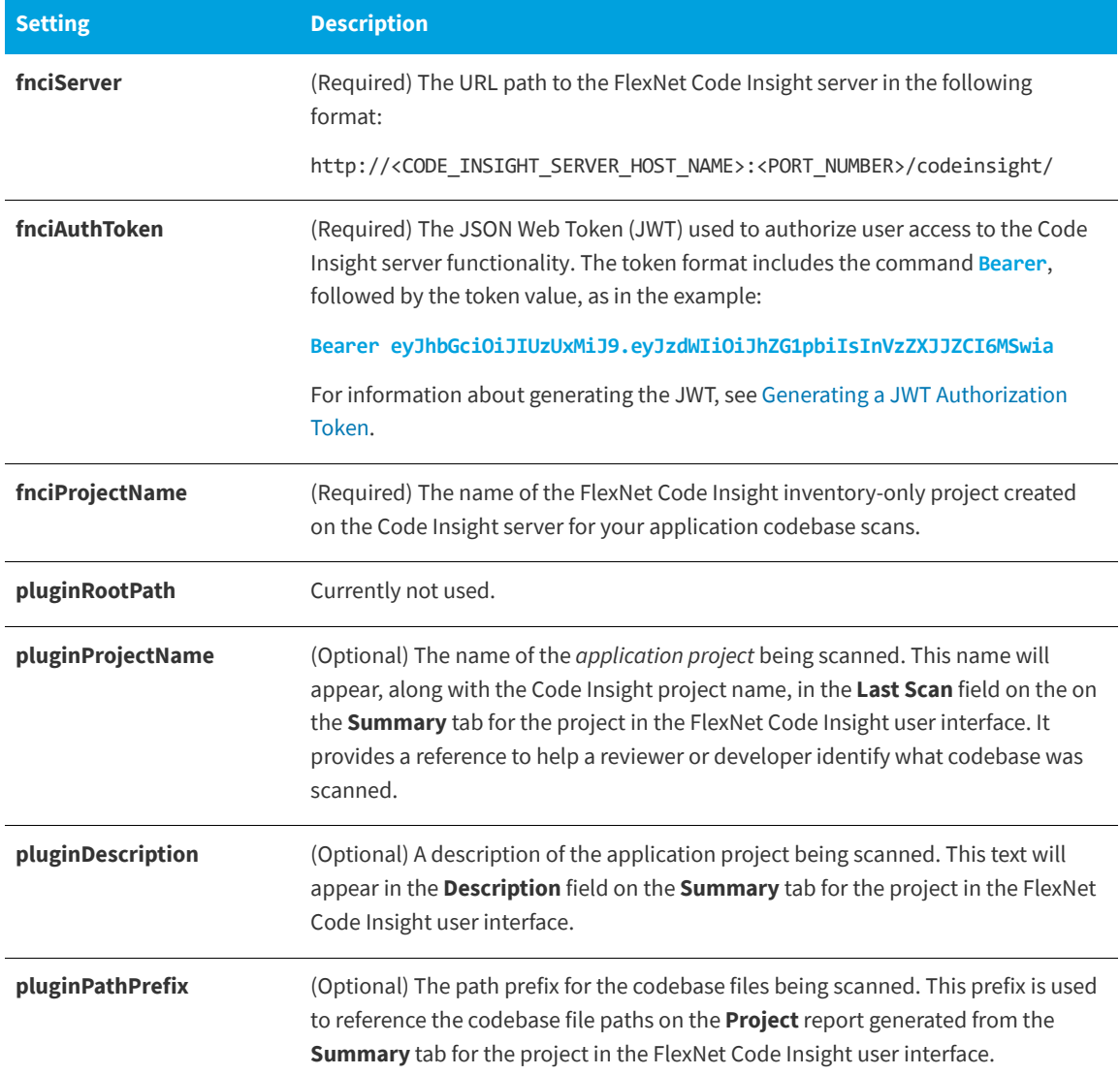

### <span id="page-47-0"></span>**Cleaning the Application Project**

During a build, Maven can cache an extensive amount of output, which, in turn, can have a negative impact on the performance of the Maven plugin. Therefore, before you run the Maven goal for the Code Insight scan, it is recommended that you clean the application project, a process that clears the cache of the artifacts of previous builds.

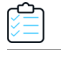

*Task To clean the application project, do the following:*

Execute the following command:

**mvn clean**

### <span id="page-48-0"></span>**Running the Maven Goal for the Scan**

After you clean the application project, you can run the code-insight-scan Maven goal, which will perform a Code Insight scan on the codebase.

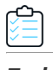

#### *Task To execute the goal that runs the Code Insight scan, do the following:*

To build the application (and run the Code Insight scan as part of the build cycle), execute the following command:

**mvn install**

Alternatively, to execute the Code Insight scan only, run the specific goal:

**mvn code-insight-maven-scan:code-insight-scan**

## <span id="page-48-1"></span>**Plugins for Binary Repositories**

Currently, FlexNet Code Insight support for scan integration with binary repositories includes the [JFrog Artifactory Plugin](#page-48-2).

## <span id="page-48-2"></span>**JFrog Artifactory Plugin**

JFrog Artifactory is a binary repository manager where third-party artifacts are stored. The Artifactory repository is centralized, so all developers use the same repository to access artifacts, which provides faster access, control, and security of binary artifacts. The Artifactory plugin provided by Code Insight scans an Artifactory repository and sends the results, as inventory, to the Code Insight server for review, management, and remediation through the user interface. Because Artifactory can contain several repositories, the plugin can support a multiple-repository scan, generating inventory for each repository in a separate Code Insight project.

The following topics describe how to install and use the Artifactory plugin:

- **•** [Prerequisites for the Artifactory Plugin](#page-48-3)
- **•** [Installing the Artifactory Plugin](#page-49-0)
- **•** [Scanning an Artifactory Repository Using a Cron Job](#page-49-1)
- **•** [Scanning an Artifactory Repository Using REST API](#page-50-0)
- **•** [Scan Results](#page-51-2)

#### <span id="page-48-3"></span>**Prerequisites for the Artifactory Plugin**

Before installing and using the Artifactory plugin, ensure that the following prerequisites are met:

- **•** Your site uses JFrog Artifactory PRO 5.x or higher.
- **•** All FlexNet Code Insight prerequisite tasks for plugins have been performed, as described in [Preparing to Use the](#page-10-0)  [Plugins](#page-10-0).
- **•** You have write access for the etc/plugins directory on the Artifactory server. If you do not have access to that directory, be sure to obtain access before attempting to install the plugin.

 $\overline{a}$ 

### <span id="page-49-0"></span>**Installing the Artifactory Plugin**

The Artifactory plugin is available from the Downloads section of the Flexera Customer Care website. Use the following steps to install the plugin.

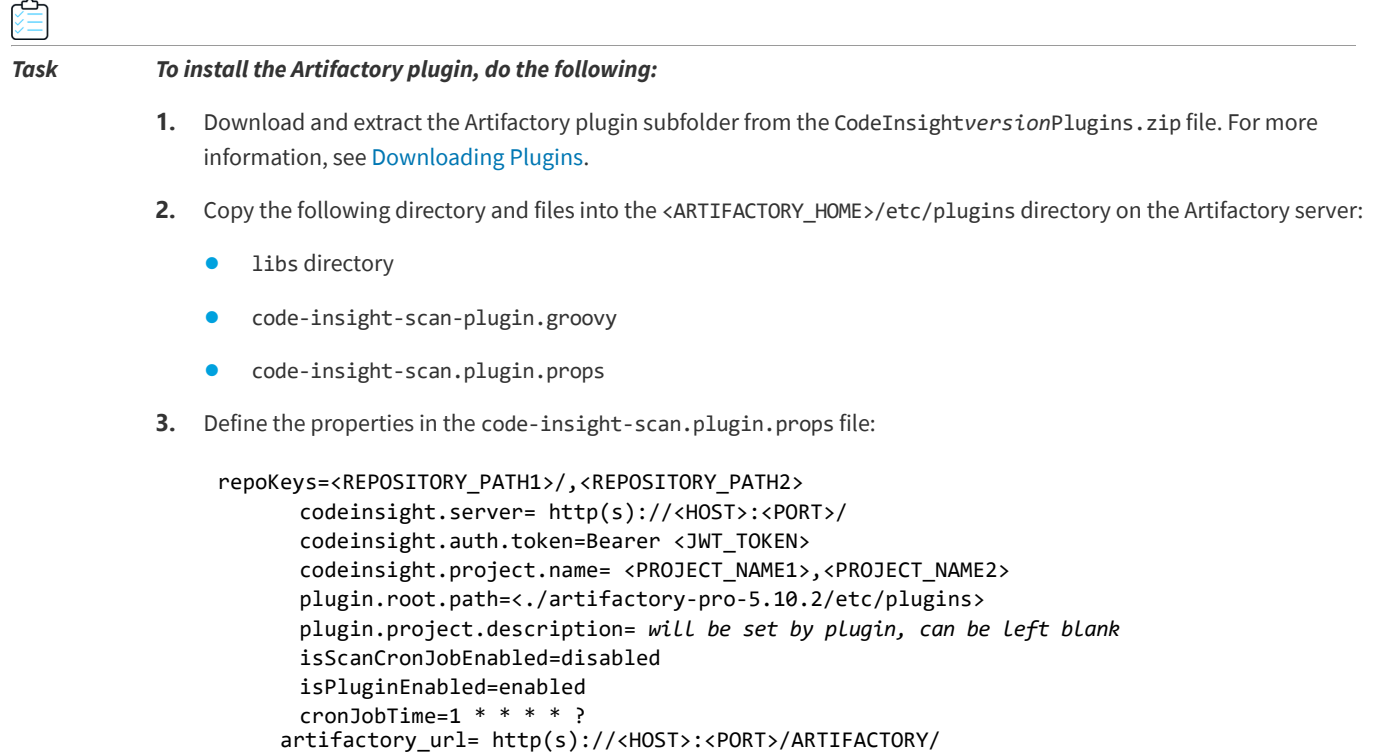

- **4.** Determine if you want to execute the scan with a cron job or by calling REST API:
	- **•** To execute a scan with a cron job, see [Scanning an Artifactory Repository Using a Cron Job](#page-49-1).
	- **•** To execute a scan by calling REST API, see [Scanning an Artifactory Repository Using REST API](#page-50-0).

### <span id="page-49-1"></span>**Scanning an Artifactory Repository Using a Cron Job**

You can use the following procedure to schedule an Artifactory repository scan to run periodically.

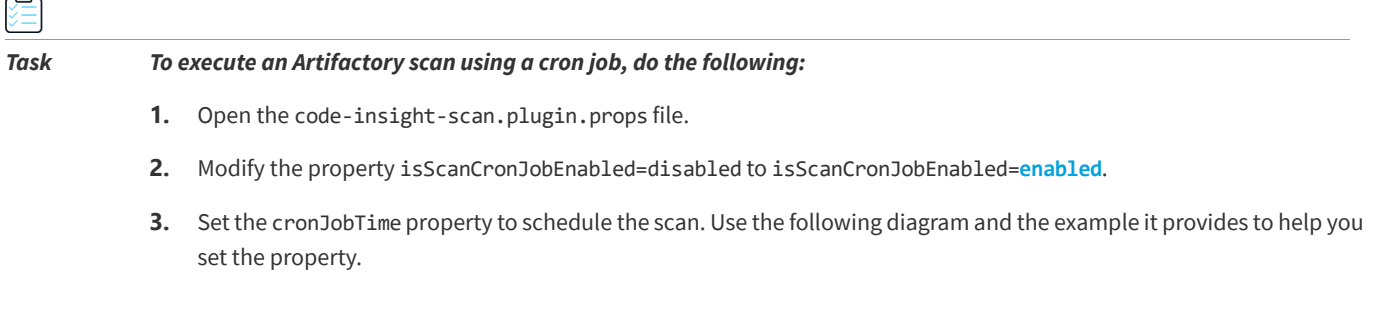

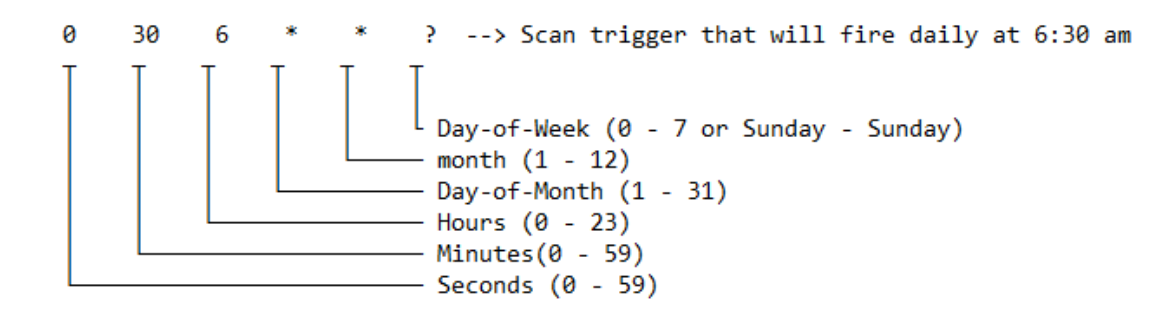

**4.** Restart the Artifactory server.

#### <span id="page-50-0"></span>**Scanning an Artifactory Repository Using REST API**

You can call REST API to scan all Artifactory repositories listed in the code-insight-scan.plugin.props file or to scan a specific repository instead. The following topics describe how to scan repositories using REST API:

- **•** [Requirements When Using REST API to Scan Artifactory Repositories](#page-50-1)
- **•** [Scanning All Artifactory Repositories](#page-50-2)
- **•** [Scanning a Specific Artifactory Repository](#page-51-0)
- **•** [Reloading the Artifactory Plugin](#page-51-1)

#### <span id="page-50-1"></span>**Requirements When Using REST API to Scan Artifactory Repositories**

The following lists the requirements for using REST APIs to scan Artifactory repositories.

#### **Prerequisite for Scanning Repositories**

As prerequisite for using REST API to scan Artifactory repositories, ensure that the properties in code-insightscan.plugin.props are properly defined according to the instructions in [Installing the Artifactory Plugin](#page-49-0) and according to any specific instructions listed in the procedures.

#### **Required Option When Using the "https" Protocol**

The REST API calls used in the next sections use the http protocol. To use the https protocol instead, be sure to include the option -k in the call:

curl -X POST -u<USER\_NAME>:<PASSWORD> **-k** "https://<ARTIFACTORY\_HOST>:8081/artifactory/api/plugins/ execute/CodeInsightScan"

#### <span id="page-50-2"></span>**Scanning All Artifactory Repositories**

The following command scans all repositories listed in the code-insight-scan.plugin.props file.

#### *Task To scan all repositories, do the following:*

Use the following API call to scan all repositories:

```
curl -X POST -u<USER_NAME>:<PASSWORD> "http://<ARTIFACTORY_HOST>:8081/artifactory/api/plugins/
   execute/CodeInsightScan"
```
#### <span id="page-51-0"></span>**Scanning a Specific Artifactory Repository**

The following procedure scans a specific repository.

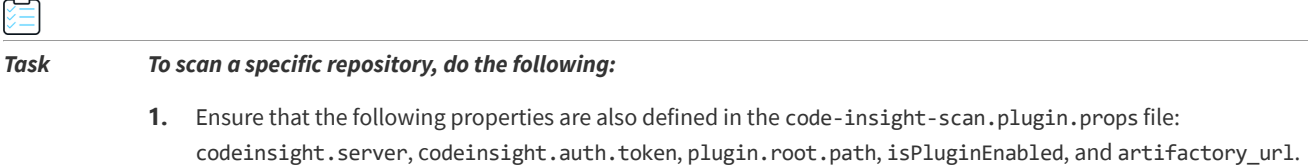

**2.** Use the following API call to scan the repository:

**curl -X POST -u<USER\_NAME>:<PASSWORD> "http://<ARTIFACTORY\_HOST>:8081/artifactory/api/plugins/ execute/CodeInsightSingleScan?params=repoKey=<REPOSITORY\_NAME>%7cproject=<FNCI\_PROJECT\_NAME>"**

#### <span id="page-51-1"></span>**Reloading the Artifactory Plugin**

If you have downloaded an updated version of the Code Insight plugin for Artifactory, you can use this REST API call to reload the plugin before running a scan:

**curl -X POST --u<USER\_NAME>:<PASSWORD> http://localhost:8081/artifactory/api/plugins/reload**

#### <span id="page-51-2"></span>**Scan Results**

When the scan completes, inventory is created in the corresponding FlexNet Code Insight project. The **Scan Status** section on the **Summary** tab for the project provides information about the scan.

Similarly in Artifactory, information about the scan, such as the Code Insight project name, the scan status, and a link to the Code Insight project inventory are provided for each repository scanned. For more information about using plugins in Artifactory, see the following site:

[https://www.jfrog.com/confluence/display/RTF/User+Plugins](https://www.jfrog.com/confluence/display/RTF/User+Plugins )

## <span id="page-51-3"></span>**Plugins for Container Platforms**

Currently, FlexNet Code Insight support for scan integration with a container platforms includes the [Docker Images Plugin.](#page-52-0)

## <span id="page-52-0"></span>**Docker Images Plugin**

Docker is a tool that packages applications and their dependencies into containers, which are comprised of static images. These images are themselves comprised of layers. Code Insight Docker Images scan agent enables the scanning of Docker images on a Docker server and sends the results as inventory to the Code Insight server for review, management, and remediation.

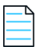

*Note • It is recommended that Docker images be scanned on a development, test, or staging server before being pushed to a production instance as part of the DevOps process flow.* 

The following topics describe how to install and launch the Docker Images plugin:

- **•** [Prerequisites for the Docker Images Plugin](#page-52-1)
- **•** [Installing the Docker Images Plugin](#page-53-0)
- **•** [Launching the Docker Images Plugin](#page-53-1)

### <span id="page-52-1"></span>**Prerequisites for the Docker Images Plugin**

Before you install and configure the Docker Images plugin, ensure that the following prerequisites are met:

**•** The Docker server must be installed and configured properly in your environment. The Docker plugin can only be executed on a server that already has an authenticated connection to the Docker server.

*Note • The Docker plugin issues Docker commands without prompting for credentials.*

- **•** All FlexNet Code Insight prerequisite tasks for plugins have been performed, as described in [Preparing to Use the](#page-10-0)  [Plugins](#page-10-0).
- **•** A minimum of 2GB of heap space is allocated on the Docker server, which must be configured with a 64-bit JRE to support that amount of heap space.
- **•** The plugin sets the maximum JVM heap size to 4GB by default, a size sufficient for most images. However, if you are receiving errors due to heap size, you can increase this maximum by setting a higher -Xmx value in the last line of code in the code-insight-docker-plugin.sh file, located in the plugin folder. (You can also add a minimum heap size, using the -Xms option, if needed.) The following provides an example of how you might update this line to increase the maximum heap size:

java **-Xmx10240m -Xms1024m** -jar \$DEBUG code-insight-docker-plugin.jar \$\*

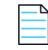

*Note • If you are using a 64-bit JVM, you can increase the heap size to the size you need. If you are using a 32-bit JVM, you are limited to 4GB.*

 $\rightarrow$ 

### <span id="page-53-0"></span>**Installing the Docker Images Plugin**

Use the following procedure to install the Docker Images plugin.

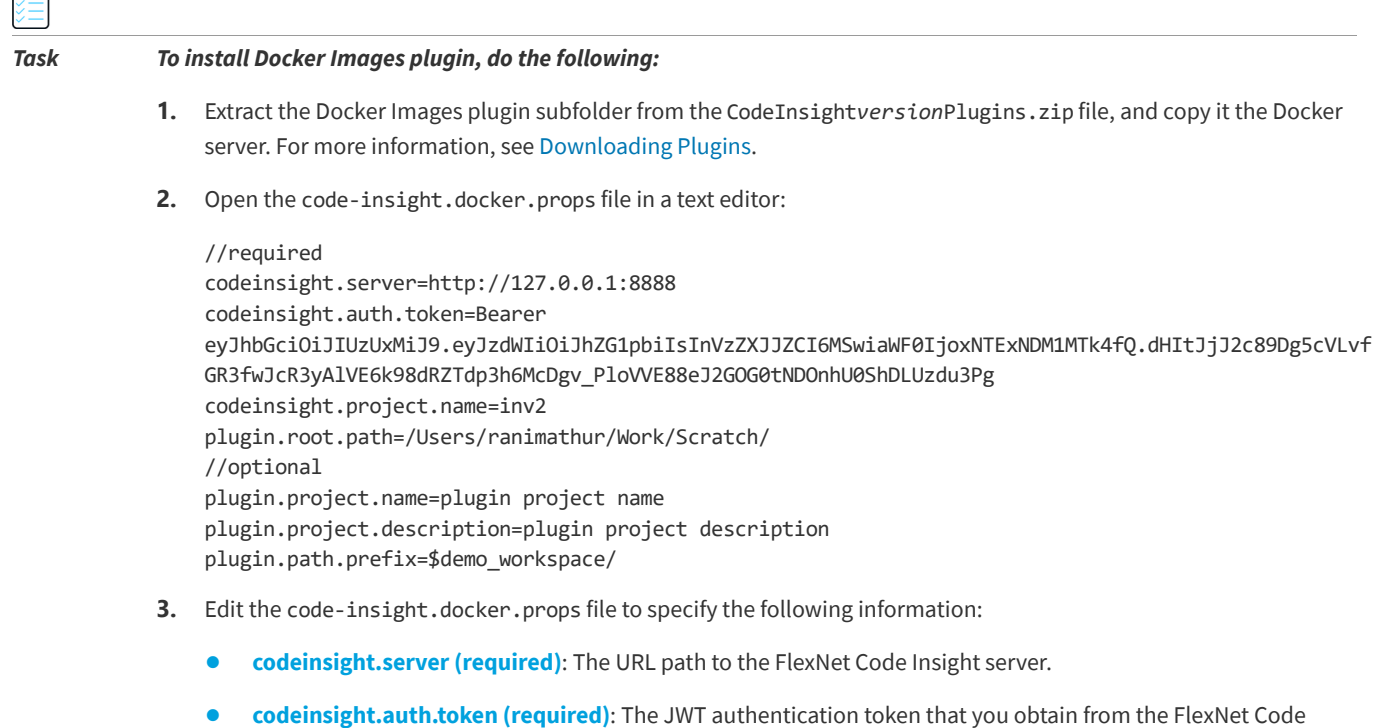

Insight server using the Bearer schema. See [Generating a JWT Authorization Token.](#page-10-1)

- **• codeinsight.project.name (required)**: The name of the FlexNet Code Insight project.
- **• plugin.root.path (required**): The root path where the Docker plugin will be executing. This path must have writable privileges for the user executing the plugin.
- **• plugin.project.name (optional)**: A descriptive name to the project being scanned, that may be different from the project name specified in the FlexNet Code Insight server. This text will appear on the **Summary** tab for the project in the FlexNet Code Insight user interface.
- **• plugin.project.description (optional)**: A description of the project being scanned. This text will appear on the **Summary** tab for the project in the FlexNet Code Insight user interface.
- **• plugin.path.prefix (optional)**: The path prefix of the image being scanned. This prefix will be used to reference the file paths of the codebase on the **Project Inventory** page of the FlexNet Code Insight GUI.

### <span id="page-53-1"></span>**Launching the Docker Images Plugin**

Use the following procedure to launch the Docker Images plugin to scan an image.

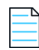

*Note • The Docker plugin must be launched whenever the Docker image is updated. The Docker plugin can be included in a script, so the image is scanned regularly.*

#### *Task To launch the Docker Images plugin, do the following:*

Issue the following command to launch the Docker plugin from the command line:

% code-insight-docker-plugin.sh -image <DOCKER\_IMAGE\_NAME>

The <DOCKER\_IMAGE\_NAME> is the name given to the image that FlexNet Code Insight is to scan.

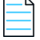

≏

*Note • Only the downloaded Docker image is scanned.*

As it runs, the Docker plugin does the following:

- **•** Contacts the FlexNet Code Insight server to validate the connection and download a scanner.
- **•** Issues the Docker commands to download the Docker image.
- **•** Extracts the Docker image.
- **•** Scans the extracted Docker image contents.

The plugin sends the inventory results to FlexNet Code Insight configured.

## <span id="page-54-0"></span>**Generic Scan Agent Plugin**

The generic scan agent plugin is an example ready-to-use plugin that is available in the codeinsight-generic-*version* toolkit installed with the standard Code Insight plugins. It can run as a standalone scan agent plugin (as described in this section), enabling you to scan any file system instead of being restricted to specific Engineering systems as you are with the standard scan agent plugins. The plugin can also easily integrate with certain Engineering systems to perform scans as part of a build process, such a TeamCity or GitLab build process, or serve as a basis for developing your own scan agent plugin (see the [Developing Custom Plugins](#page-56-2) chapter).

The following describe the basics of using the generic scan agent plugin as a standalone scan agent:

- **•** [Prerequisites for the Generic Scan Agent Plugin](#page-54-1)
- **•** [Running the Generic Scan Agent Plugin](#page-55-0)

### <span id="page-54-2"></span><span id="page-54-1"></span>**Prerequisites for the Generic Scan Agent Plugin**

The following prerequisites are required to use the FlexNet Code Insight generic scan agent plugin:

- **•** A minimum of 4 GB Java heap space required for scanning (allocated to the JVM under which the scan agent plugin will be executing).
- **•** 64-bit Java Runtime Environment JRE 8 or later.
- **•** FlexNet Code Insight Server.
- **•** The Code Insight prerequisites described in [Preparing to Use the Plugins.](#page-10-0)
- **•** Internet access (recommended but not required):
	- **•** If Internet access is available, the scan agent will periodically download the latest security vulnerability definitions from the National Vulnerability Database (NVD).
	- **•** If Internet access is not available, then the default signatures that were released with the latest version of FlexNet Code Insight will be used.

### <span id="page-55-0"></span>**Running the Generic Scan Agent Plugin**

The generic scan agent plugin can scan any file system of your choice, without your being limited to a specific build system as you are with the standard scan agent plugins.

The scan returns the results back to Code Insight, where the discovered inventory items for your project can be reviewed automatically via policies or manually reviewed by various stakeholders. Security alerts with corresponding email notifications will be generated for any inventory items with new security vulnerabilities.

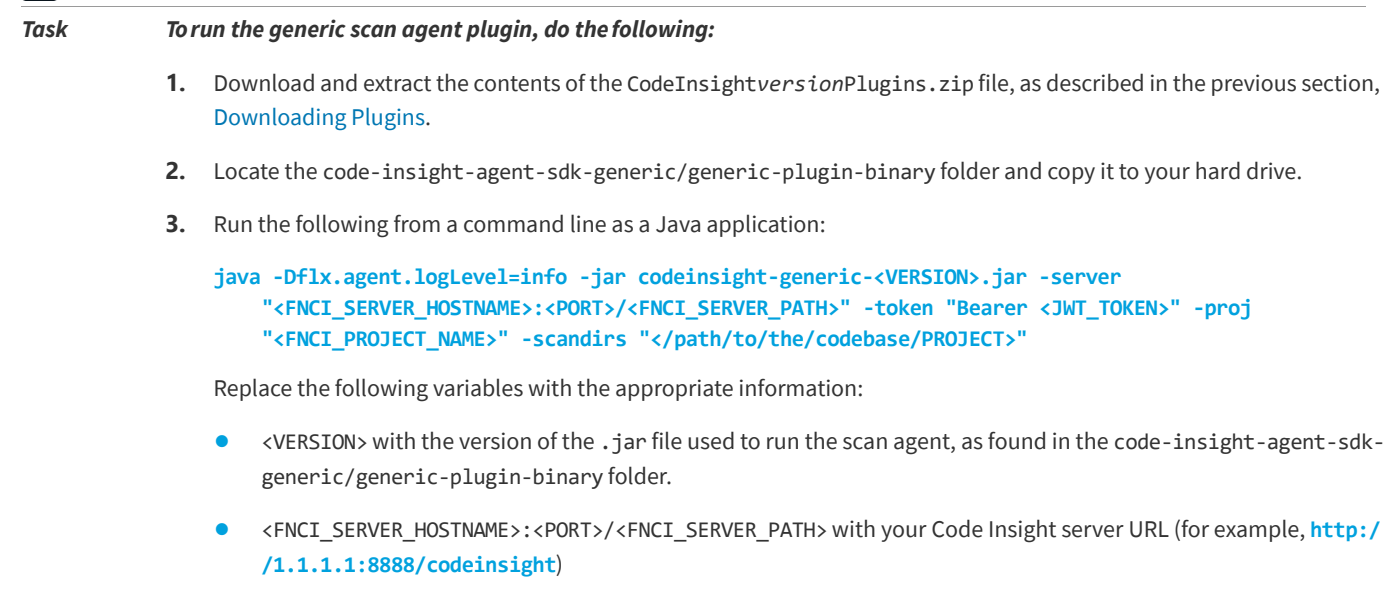

- **•** <JWT\_TOKEN> with your JWT authorization token obtained from the Code Insight server (as described in [Generating a JWT Authorization Token](#page-10-1)).
- **•** <FNCI\_PROJECT NAME> with the Code Insight project you created to capture the inventory.
- **•** </path/to/the/codebase/PROJECT> with the specific directories to scan.

Alternatively, you can set options and then run the application by executing run\_scan.bat or run\_scan.sh. These scripts are also located in the generic-plugin-binary folder.

陰

# <span id="page-56-2"></span><span id="page-56-0"></span>**Developing Custom Plugins**

While FlexNet Code Insight provides standard scan agent plugins that are ready to deploy for codebase scanning on remote Engineering servers, it also provides a Scan Agent toolkit that implements the Code Insight Scan Agent Framework, which enables you to write a custom scan agent plugin that integrates with your development ecosystem. The following sections provide guidance in creating a scan agent plugin:

- **•** [Scan Agent Framework](#page-56-1)
- **•** [Downloading the Scan Agent Toolkit](#page-59-0)
- **•** [Contents of the Scan Agent Toolkit](#page-59-1)
- **•** [Writing a Custom Scan Agent Plugin](#page-60-0)
- **•** [Deploying a Custom Scan Agent Plugin](#page-60-1)

## <span id="page-56-1"></span>**Scan Agent Framework**

The Scan Agent Framework comprises a set of Java APIs that provide the ability to scan codebases at various phases of the development process on remote engineering systems, within the appropriate context. The Framework provides the backbone for all the processing that a user-created scan agent plugin requires.

The source code for a generic scan agent plugin is provided in the toolkit to demonstrate the API flow. By creating a plugin that takes advantage of the Scan Agent Framework, you can tailor FlexNet Code Insight's powerful scanning capabilities to your computing environment and incorporate them into your business process flow.

The following describes the Scan Agent Framework:

- **•** [Features Provided by the Framework](#page-57-0)
- **•** [Available Classes and Methods in the Framework](#page-57-1)
- **•** [Property Settings](#page-58-0)

## <span id="page-57-0"></span>**Features Provided by the Framework**

The Scan Agent Framework provides the following functionality for the custom scan agent plugin:

- **•** Tests the connection from your plugin to the FlexNet Code Insight server and provides error handling with error messages. These messages include the FlexNet Code Insight version, any invalid URLs passed, invalid user access tokens, and invalid project names.
- **•** Passes environmental and system properties.
- **•** Downloads and installs a remote scanner on the engineering system where the scan agent plugin is executed.
- **•** Invokes the scan called for in the plugin, and sends the scan results back to FlexNet Code Insight.
- **•** Processes and displays logging content to a system console in the scan agent plugin environment.
- **•** Generates a verbose scanner log for further information and debugging of failed scans.
- **•** Automatically uploads the output of the plugin to the FlexNet Code Insight server, where it is then available for inventory review, management, and security alerting via the Code Insight user interface.

## <span id="page-57-1"></span>**Available Classes and Methods in the Framework**

The Scan Agent Framework provides the following classes and methods that can be used to build a scan plugin:

**Table 3-1 •** Available Classes and Methods

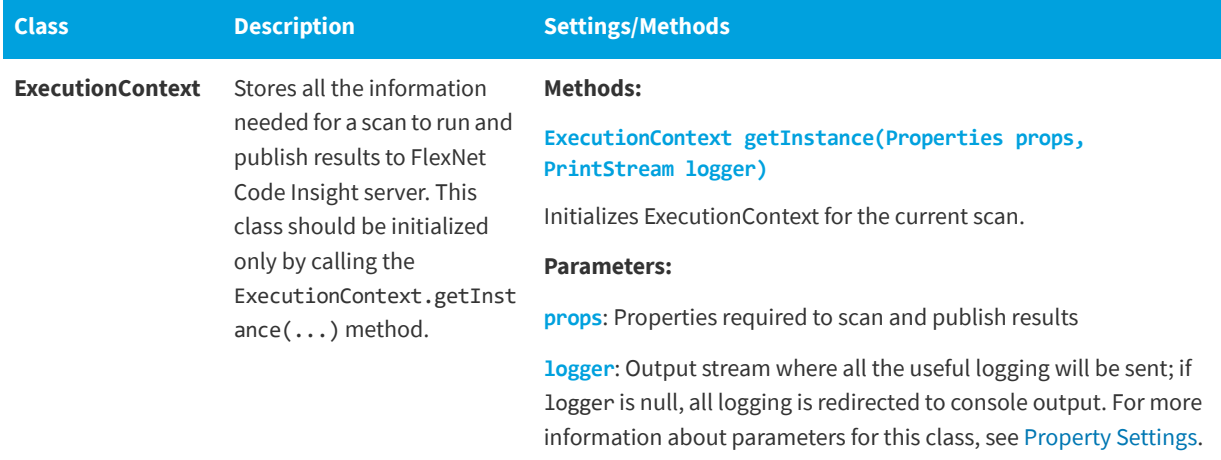

#### **Table 3-1 •** Available Classes and Methods

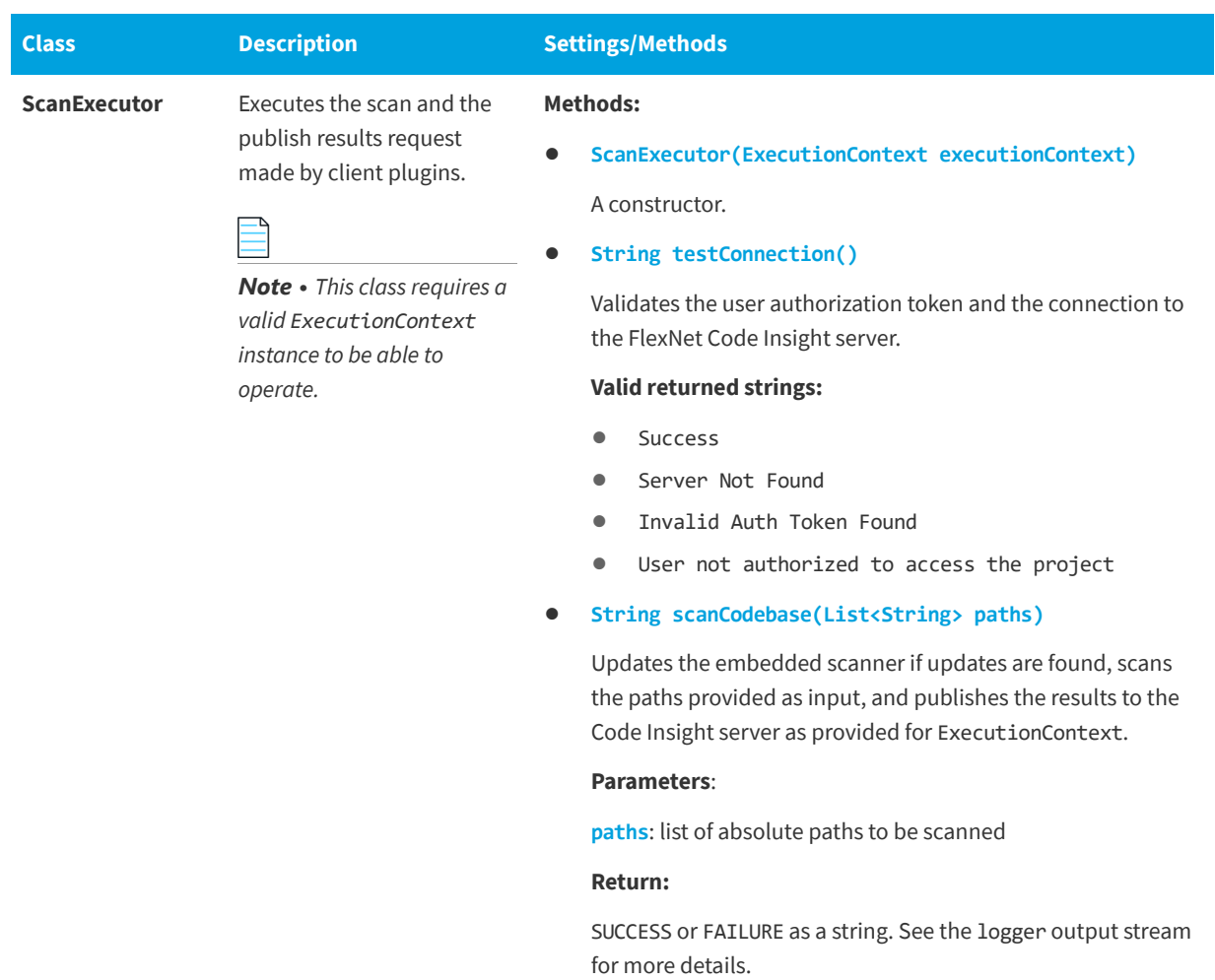

## <span id="page-58-0"></span>**Property Settings**

The following table lists property settings that you can update:

#### **Table 3-2 •** Property Settings

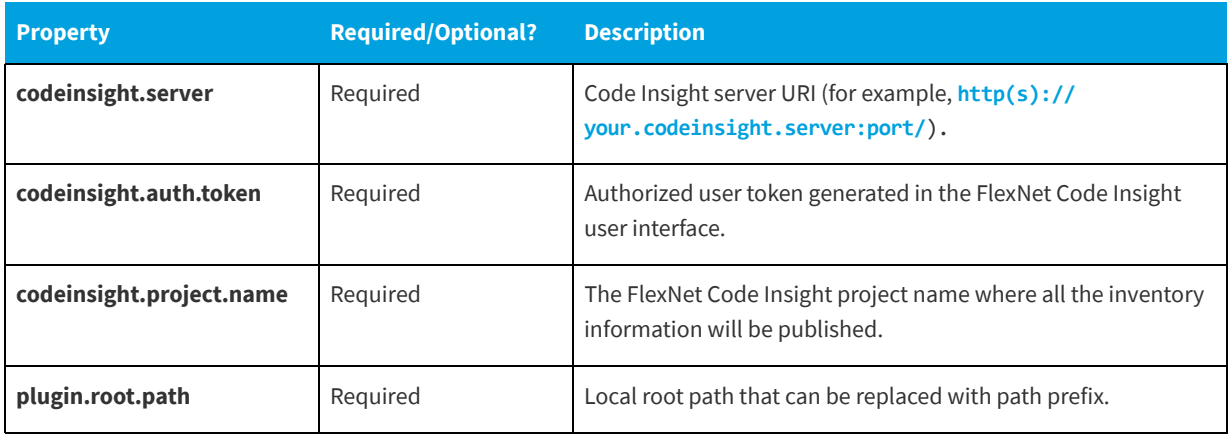

#### **Table 3-2 •** Property Settings

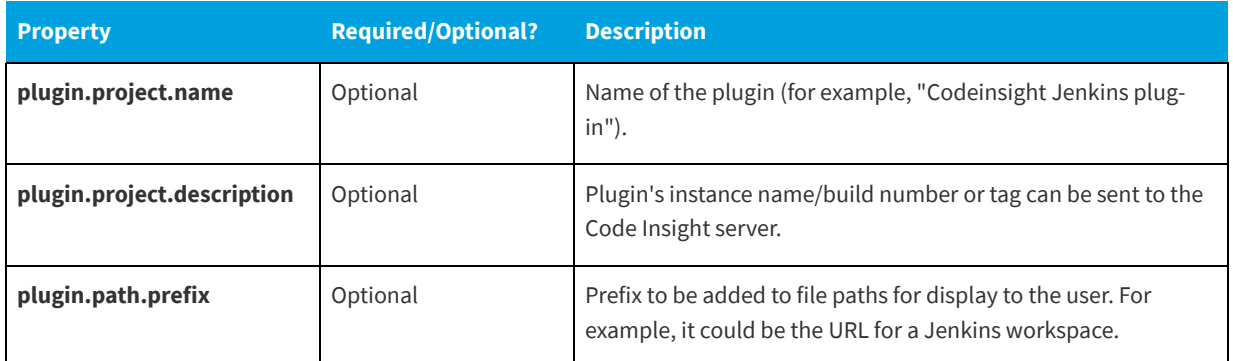

## <span id="page-59-0"></span>**Downloading the Scan Agent Toolkit**

Use the following procedure to download and extract th Scan Agent toolkit.

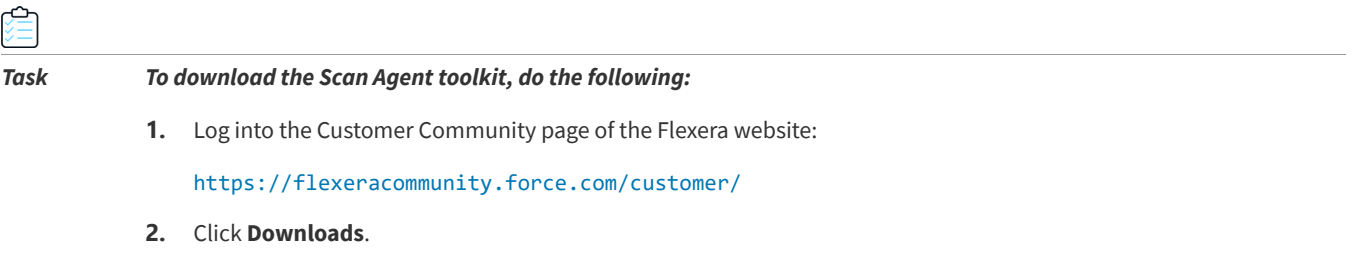

- **3.** Click the **Access** button under **FlexNet Code Insight**. The Product and License Center page appears.
- **4.** Select **FlexNet Code Insight** from the **Your Downloads** list.
- **5.** Select the version of FlexNet Code Insight from the list. The **Downloads** page appears.
- **6.** Download the CodeInsight*version*Plugins.zip file.
- **7.** When the download finishes, extract the subfolder code-insight-agent-sdk-generic-plugin, which contains the toolkit.

Ensure that you extract the entire subfolder into your installation directory, so you have all necessary files to create the plugin.

## <span id="page-59-1"></span>**Contents of the Scan Agent Toolkit**

The contents of the Scan Agent toolkit includes the following:

- **• /readme.txt**: Instructions on how to use the SDK.
- **• /lib**: All dependent jar files needed to run the plugin.
- **• /generic-plugin-binary**: An example binary—the generic scan agent plugin—developed with the Scan Agent Framework.
- **•** /**generic-plugin-source**: The source code for the example binary.
- **• /generic-plugin-source/pom.xml+assembly.xml**: Maven build files used to compile and build the plugin.

## <span id="page-60-0"></span>**Writing a Custom Scan Agent Plugin**

Writing a custom scan agent plugin involves the following the following tasks:

- **Task 1** Review the example generic scan agent plugin for its code structure and build configuration. (In essence, you can use this plugin as a template for creating your own.)
- **• Task 2**—Identify the Engineering system with which you will be integrating the scan agent. (This section and the next will use *Integration Serve*r as an example Engineering system).
- **• Task 3**—Using the APIs provided by the Integration Server, write code to pull in all the codebase files that you want to scan into a single folder. This will be the folder path that you will be passing to the plugin.
- **• Task 4**—Use the Scan Agent Framework APIs to connect to the FlexNet Code Insight server.
- **• Task 5**—Scan the folder that contains the desired code base files on the Integration Server.

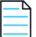

*Note • The plugin will typically execute on the same computer system as the Integration Server.*

## <span id="page-60-1"></span>**Deploying a Custom Scan Agent Plugin**

Deployment of a custom scan agent plugin involves the following tasks:

- **• Task 1**—Install and configure the FlexNet Code Insight server.
- **• Task 2**—Ensure you adhere to the system prerequisites for the generic scan agent plugin. See [Prerequisites for the](#page-54-2)  [Generic Scan Agent Plugin](#page-54-2).
- **• Task 3**—Invoke the remote scans on the Integration Server, and review the results in the FlexNet Code Insight user interface.

**Chapter 3 Developing Custom Plugins**  Deploying a Custom Scan Agent Plugin